### **[1Oracle® Communications MetaSolv Solution ]**

Address Correction Utility User's Guide Release 6.3 **E69837-01**

September 2016

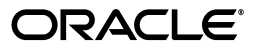

Oracle Communications MetaSolv Solution Address Correction Utility User's Guide, Release 6.3

E69837-01

Copyright © 2016, Oracle and/or its affiliates. All rights reserved.

This software and related documentation are provided under a license agreement containing restrictions on use and disclosure and are protected by intellectual property laws. Except as expressly permitted in your license agreement or allowed by law, you may not use, copy, reproduce, translate, broadcast, modify, license, transmit, distribute, exhibit, perform, publish, or display any part, in any form, or by any means. Reverse engineering, disassembly, or decompilation of this software, unless required by law for interoperability, is prohibited.

The information contained herein is subject to change without notice and is not warranted to be error-free. If you find any errors, please report them to us in writing.

If this is software or related documentation that is delivered to the U.S. Government or anyone licensing it on behalf of the U.S. Government, the following notice is applicable:

U.S. GOVERNMENT END USERS: Oracle programs, including any operating system, integrated software, any programs installed on the hardware, and/or documentation, delivered to U.S. Government end users are "commercial computer software" pursuant to the applicable Federal Acquisition Regulation and agency-specific supplemental regulations. As such, use, duplication, disclosure, modification, and adaptation of the programs, including any operating system, integrated software, any programs installed on the hardware, and/or documentation, shall be subject to license terms and license restrictions applicable to the programs. No other rights are granted to the U.S. Government.

This software or hardware is developed for general use in a variety of information management applications. It is not developed or intended for use in any inherently dangerous applications, including applications that may create a risk of personal injury. If you use this software or hardware in dangerous applications, then you shall be responsible to take all appropriate fail-safe, backup, redundancy, and other measures to ensure its safe use. Oracle Corporation and its affiliates disclaim any liability for any damages caused by use of this software or hardware in dangerous applications.

Oracle and Java are registered trademarks of Oracle and/or its affiliates. Other names may be trademarks of their respective owners.

Intel and Intel Xeon are trademarks or registered trademarks of Intel Corporation. All SPARC trademarks are used under license and are trademarks or registered trademarks of SPARC International, Inc. AMD, Opteron, the AMD logo, and the AMD Opteron logo are trademarks or registered trademarks of Advanced Micro Devices. UNIX is a registered trademark of The Open Group.

This software or hardware and documentation may provide access to or information about content, products, and services from third parties. Oracle Corporation and its affiliates are not responsible for and expressly disclaim all warranties of any kind with respect to third-party content, products, and services unless otherwise set forth in an applicable agreement between you and Oracle. Oracle Corporation and its affiliates will not be responsible for any loss, costs, or damages incurred due to your access to or use of third-party content, products, or services, except as set forth in an applicable agreement between you and Oracle.

## **Contents**

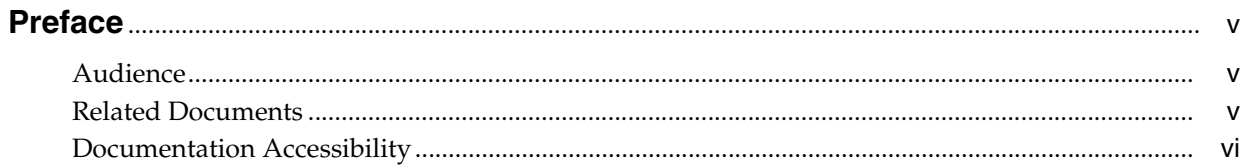

## 1 Getting Started

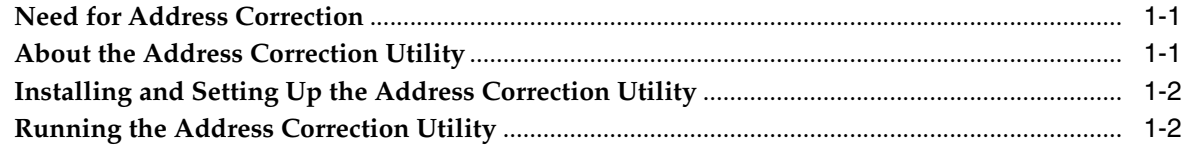

## 2 Address Correction Utility User Interface

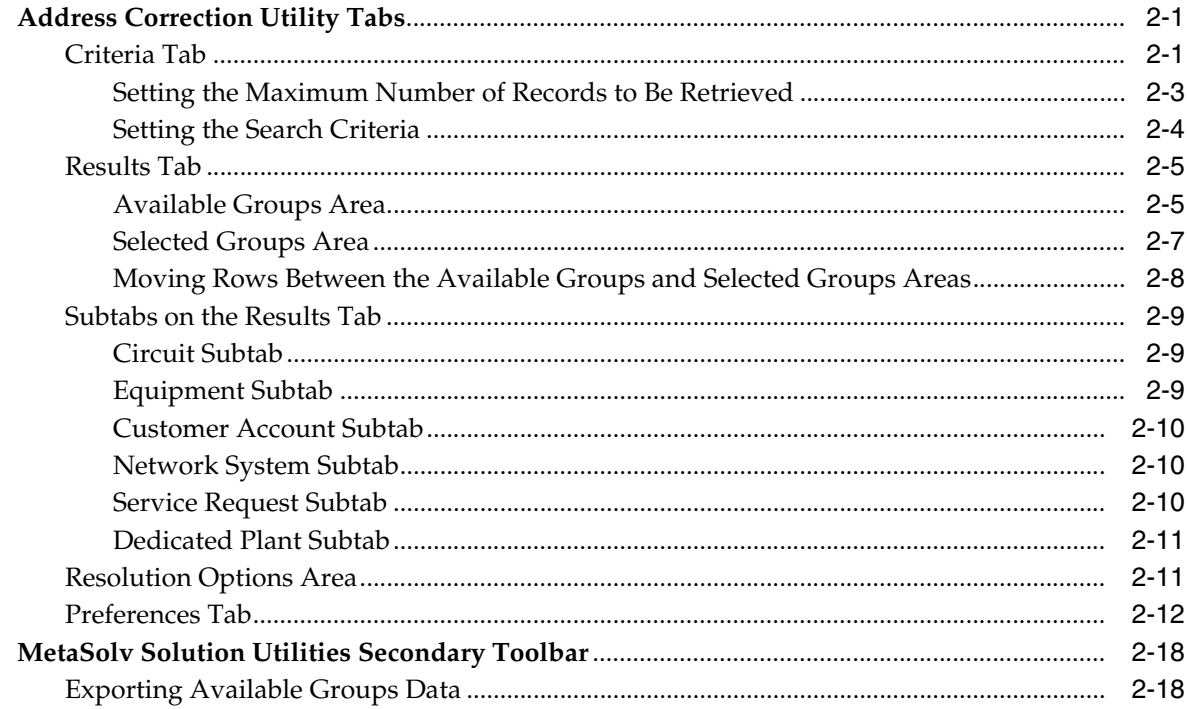

## 3 Resolving Multiple EULs Having the Same Address

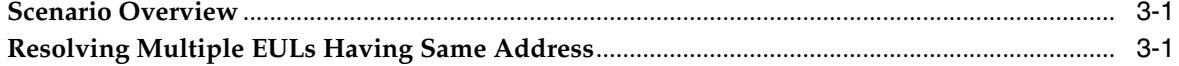

### **4 [Resolving Multiple Active Addresses of the Same Address Format per EUL](#page-30-0)**

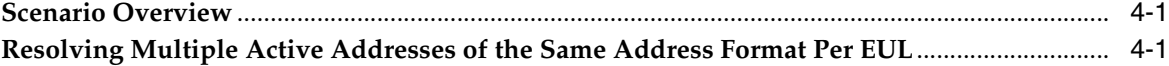

### **5 [Resolving Multiple EULs with the Same Address in MSAG and OBF](#page-34-0)  Structured Formats**

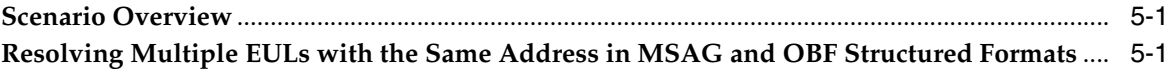

### **6 [Viewing Log Information](#page-38-0)**

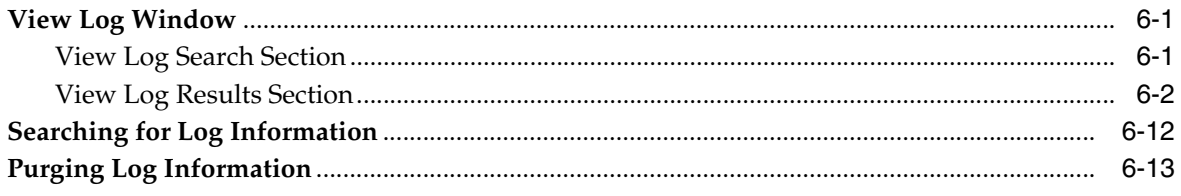

## **A [MSS User Interface Impacted by the Resolution Process](#page-52-0)**

### **B [MSS Database Tables Impacted by the Resolution Process](#page-58-0)**

## **Preface**

<span id="page-4-0"></span>This guide provides information about the Address Correction utility. The Address Correction utility is a part of Oracle Communications MetaSolv Solution (MSS) Utilities.

### <span id="page-4-1"></span>**Audience**

This guide is intended for individuals responsible for maintaining end user locations.

## <span id="page-4-2"></span>**Related Documents**

For more information, see the following documents in the MSS 6.3 documentation set:

- *MSS Planning Guide:* Describes information you need to consider in planning your MSS environment prior to installation.
- *Installation Guide*: Describes system requirements and installation procedures for installing MSS.
- *MSS System Administrator's Guide: Describes post-installation tasks and* administrative tasks such as maintaining user security.
- *MSS Security Guide:* Provides guidelines and recommendations for setting up MSS in a secure configuration.
- *MSS Database Change Reference: Provides information on the database changes in* MSS releases.
- *MSS Network Grooming User's Guide:* Provides information about the MSS Network Grooming tool.
- *MSS Technology Module Guide: Describes each of the MSS technology modules.*
- *MSS Data Selection Tool How-to Guide: Provides an overview of the Data Selection* Tool, and procedures on how it used to migrate the product catalog, equipment specifications, and provisioning plans from one release of your environment to another.
- *MSS CORBA API Developer's Reference:* Describes how MSS APIs work, high-level information about each API, and instructions for using the APIs to perform specific tasks.
- *MSS Custom Extensions Developer's Reference: Describes how to extend the MSS* business logic with custom business logic through the use of custom extensions.
- *MSS Web Services Developer's Guide:* Describes the MSS Web Services and provides information about the MSS Web Service framework that supports web services,

the various web services that are available, and how to migrate existing XML API interfaces to web service operations.

For step-by-step instructions for tasks you perform in MSS, log in to the application and see the online Help.

## <span id="page-5-0"></span>**Documentation Accessibility**

For information about Oracle's commitment to accessibility, visit the Oracle Accessibility Program website at http://www.oracle.com/pls/topic/lookup?ctx=acc&id=docacc.

#### **Access to Oracle Support**

Oracle customers have access to electronic support through My Oracle Support. For information, visit http://www.oracle.com/pls/topic/lookup?ctx=acc&id=info or visit http://www.oracle.com/pls/topic/lookup?ctx=acc&id=trs if you are hearing impaired.

# **1**

## **Getting Started**

<span id="page-6-0"></span>This chapter introduces the Address Correction utility. The Address Correction utility is a part of Oracle Communications MetaSolv Solution (MSS) Utilities. This chapter provides an overview of the utility and instructions about setting up and running the utility.

## <span id="page-6-1"></span>**Need for Address Correction**

In MSS, inconsistencies related to end user locations (EUL) may exist that can cause the following issues:

- You view multiple end user locations that have the same address.
- You view multiple active addresses of the same address structured format at the same end user location.
- You view an end user location  $(L1)$  that has an address in MSAG structured format and another end user location (L2) has that same address in OBF structured format.
- You receive inaccurate information when you run a report that prevents you from:
	- **–** Viewing all the services on a particular end user location
	- **–** Analyzing the feasibility of providing a new service

You use the Address Correction utility to resolve inconsistencies related to end user locations, which in turn provides usability and reporting capabilities.

## <span id="page-6-2"></span>**About the Address Correction Utility**

The Address Correction utility enables you to resolve inconsistencies related to end user locations in the following scenarios:

- Multiple end user locations having the same address. See "Resolving Multiple [EULs Having the Same Address"](#page-26-3) for more information.
- Multiple active addresses of same address format at the same end user location. See ["Resolving Multiple Active Addresses of the Same Address Format per EUL"](#page-30-3) for more information.
- Multiple end user locations having the same address components in MSAG and OBF structured formats. See ["Resolving Multiple EULs with the Same Address in](#page-34-3)  [MSAG and OBF Structured Formats"](#page-34-3) for more information.

## <span id="page-7-0"></span>**Installing and Setting Up the Address Correction Utility**

The Address Correction utility is a part of MetaSolv Solution Utilities. See *MetaSolv Solution Installation Guide* for information about installing and setting up MetaSolv Solution Utilities.

## <span id="page-7-2"></span><span id="page-7-1"></span>**Running the Address Correction Utility**

To run the Address Correction utility:

**1.** Double-click **tbs\_util.exe**.

The Logon to Utilities window is displayed.

- **2.** In the **User ID** field, enter your user name.
- **3.** In the **Password** field, enter your password.
- **4.** From the **Database** list, select the database to which the Utilities should connect.
- **5.** Click **OK**.

The MetaSolv Solution Utilities is displayed.

**6.** From the **Options** menu, select **Address Correction Utility**, then **Address Correction**.

The Address Correction utility is displayed.

## <span id="page-8-0"></span>**Address Correction Utility User Interface**

This chapter provides information about the Address Correction utility user interface.

## <span id="page-8-1"></span>**Address Correction Utility Tabs**

The Address Correction utility has the following tabs:

- [Criteria Tab](#page-8-2)
- **[Results Tab](#page-12-0)**
- [Preferences Tab](#page-19-0)

### <span id="page-8-2"></span>**Criteria Tab**

The **Criteria** tab enables you to specify the scenario and its related search criteria to search for end user locations (EULs) that have inconsistencies.

[Figure](#page-9-0) 2–1 shows the **Criteria** tab.

#### <span id="page-9-0"></span>*Figure 2–1 Criteria Tab*

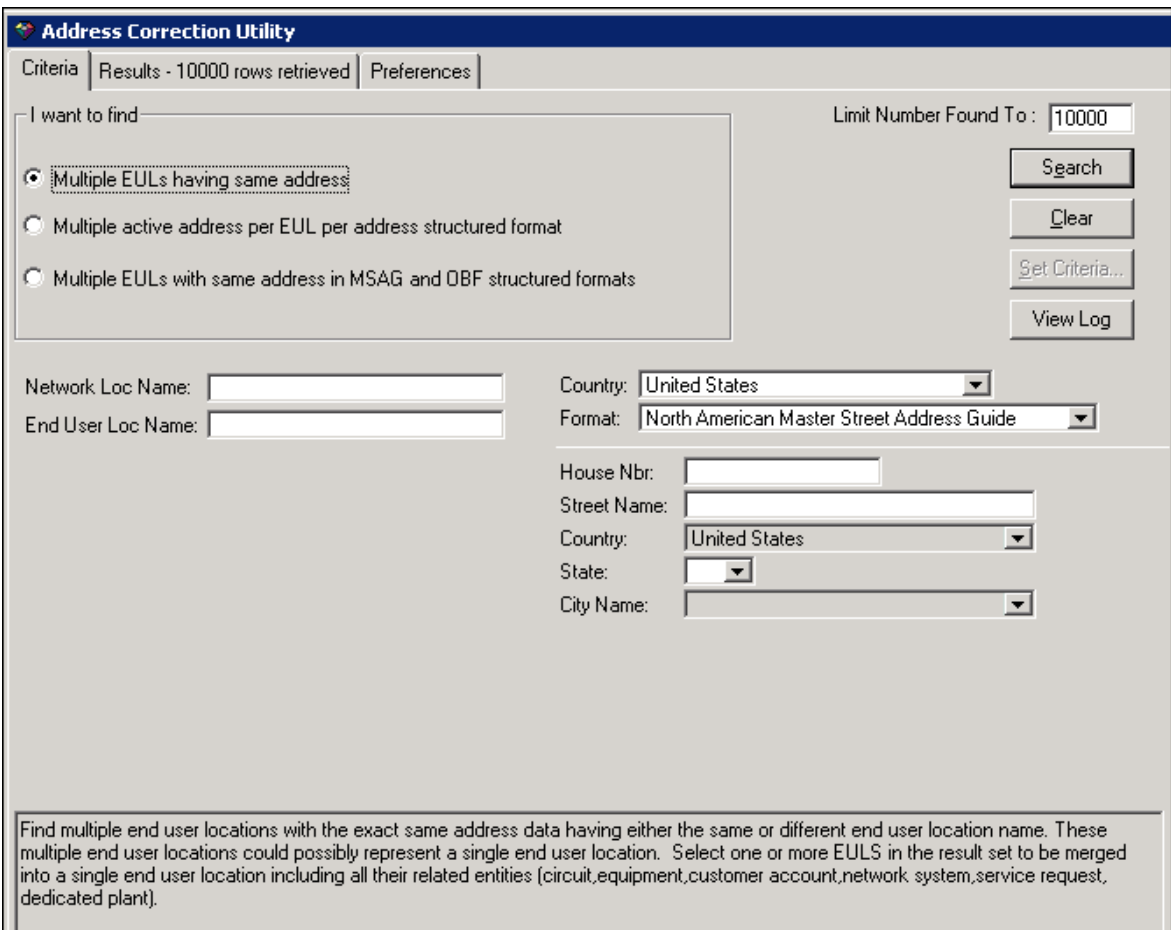

The **Criteria** tab has the following options under the **I want to find** area:

- Multiple EULs having same address: Select this option to search for multiple end user locations that have the same address. See ["Resolving Multiple EULs Having](#page-26-3)  [the Same Address"](#page-26-3) for more information.
- Multiple active address per EUL per address structured format: Select this option to search for multiple active addresses of the same address structured format at the same end user location. See ["Resolving Multiple Active Addresses of the Same](#page-30-3)  [Address Format per EUL"](#page-30-3) for more information.
- **Multiple EULs with same address in MSAG and OBF structured formats**: Select this option to search for multiple end user locations that have the same address components in Master Street Address Guide (MSAG) and Ordering and Billing Forum (OBF) structured formats. See ["Resolving Multiple EULs with the Same](#page-34-3)  [Address in MSAG and OBF Structured Formats"](#page-34-3) for more information.

[Table](#page-10-1) 2–1 lists the fields on the **Criteria** tab.

| <b>Field</b>          | <b>Description</b>                                                                                                    |
|-----------------------|----------------------------------------------------------------------------------------------------|
| Limit Number Found To | The maximum number of records to be retrieved for the search. The value that you<br>specify in this field must not exceed the retrieval limit value that you specified in the<br>Search Retrieval Limit preference located under Preferences - System Information in<br>the MSS application.                                                                                         |
|                       | See "Setting the Maximum Number of Records to Be Retrieved" for more<br>information.                                                                                                    |
| Search                | Click to retrieve information based on your search criteria.                                                                                                    |
| Clear                 | Clears the specified search criteria.                                                                                                    |
| Set Criteria          | Lets you specify wild cards to the search criteria.                                                                                                    |
|                       | See "Setting the Search Criteria" for more information.                                                                                                    |
| View Log              | Opens the View Log window, which displays the log information.                                                                                                    |
| Network Loc Name      | Name of the network location.                                                                                                    |
| End User Loc Name     | Name of the end user location.                                                                                                    |
| Country               | Lists all the countries that have a valid address structured format.                                                                                                    |
|                       | Lists United States as the only option for the following scenario:                                                                                                    |
|                       | Multiple EULs with the same address components in MSAG and OBF structured<br>$\blacksquare$<br>formats. See "Resolving Multiple EULs with the Same Address in MSAG and<br>OBF Structured Formats" for more information.                                                                                                    |
| Format                | Lists the address structured formats valid for the selected country.                                                                                                    |
|                       | Based on the format you select, the appropriate address fields are displayed for<br>search. Only those address fields are displayed that have the Search By check box<br>selected in Structured Formats setup. The Search Required check box must be<br>selected in Structured Formats setup for mandatory address search fields in<br>corresponding component in structured format. |
|                       | Lists an additional option, Query across all Address Formats, for the following<br>scenario:                                                                                                    |
|                       | Multiple EULs having the same address. See "Resolving Multiple EULs Having<br>$\blacksquare$<br>the Same Address" for more information.                                                                                                    |
|                       | Selecting a format from this list is mandatory for the following scenario:                                                                                                    |
|                       | Multiple active addresses of the same address format per EUL. See "Resolving"<br>$\blacksquare$<br>Multiple Active Addresses of the Same Address Format per EUL" for more<br>information.                                                                                                    |
|                       | Lists only the North American Master Street Address Guide and OBF Service<br><b>Address Location Information</b> formats for the following scenario:                                                                                                    |
|                       | Multiple EULs with the same address components in MSAG and OBF structured<br>formats. See "Resolving Multiple EULs with the Same Address in MSAG and<br>OBF Structured Formats" for more information.                                                                                                    |

<span id="page-10-1"></span>*Table 2–1 Fields on the Criteria Tab*

#### <span id="page-10-2"></span><span id="page-10-0"></span>**Setting the Maximum Number of Records to Be Retrieved**

On the **Criteria** tab, the value that you specify in the **Limit Number Found To** field determines the maximum number of records to be retrieved for the search. The value that you specify in this field must not exceed the retrieval limit value that you specified in the **Search Retrieval Limit** preference located under Preferences - System Information in the MSS application.

If the retrieved records exceed the specified retrieval limit in the **Limit Number Found To** field, a warning message displays the value that you must specify in the **Limit Number Found To** field and search again to retrieve all the records.

For example, you may enter **300** in the **Limit Number Found To** field and the total number of records is 320.

In this case, when you click **Search**, a warning message displays **320** as the required value that you must specify in the **Limit Number Found To** field. If you click **OK** on the warning message, the **Results** tab displays only 300 records.

To retrieve all 320 records, in the **Limit Number Found To** field on the **Criteria** tab, enter **320** and click **Search**.

#### <span id="page-11-2"></span><span id="page-11-0"></span>**Setting the Search Criteria**

On the **Criteria** tab, the **Set Criteria** button lets you specify partial names using wild cards if you do not know the full name to specify in your search criteria.

To set the search criteria:

- **1.** On the **Criteria** tab, click the field where you want to specify the partial name.
- **2.** Click **Set Criteria**.

The Set Selection Criteria window is displayed.

- **3.** Select one of the following options:
	- **Contains**
	- **Begins With**
	- **Ends With**
	- **Is Less Than**
	- **Is Greater Than**
	- **Equals**
	- **Is Not Equal To**
- **4.** Enter the partial name in the field under the options and click **OK**.

For example, if you select **Begins With** and enter **HOU** in the field under the options and click **OK**, the expression **Like HOU%** is displayed in the field where you want to specify the partial name.

**5.** Click **Search**.

The results are displayed in the **Available Groups** area on the **Results** tab.

[Table](#page-11-1) 2–2 lists the partial search criteria options and the expressions that these options populate in the field where you want to specify the partial name on the **Criteria** tab. In the **Expression** column, HOU is an example of the partial name you enter in the field in the Set Selection Criteria window.

<span id="page-11-3"></span>*Table 2–2 Partial Search Criteria Options and Their Populated Expressions*

<span id="page-11-1"></span>

| Option          | <b>Expression</b>   |
|-----------------|---------------------|
| Contains        | Like %HOU%          |
| Begins With     | Like HOU%           |
| Ends With       | Like %HOU           |
| Is Less Than    | <hou< td=""></hou<> |
| Is Greater Than | >HOU                |
| Equals          | $=$ HOU             |

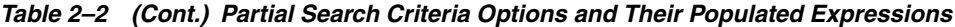

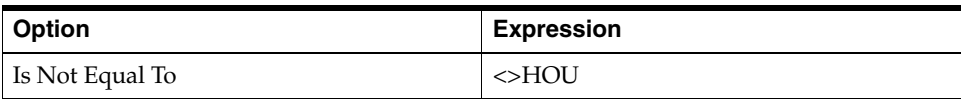

#### <span id="page-12-0"></span>**Results Tab**

The **Results** tab enables you to:

- View the information that is retrieved based on the search criteria you specified
- View the impacted entities associated with the end user location
- Resolve the existing inconsistencies related to end user locations

[Figure](#page-12-2) 2–2 shows the **Results** tab for the scenario in which multiple end user locations have the same address.

#### <span id="page-12-2"></span>*Figure 2–2 Results Tab*

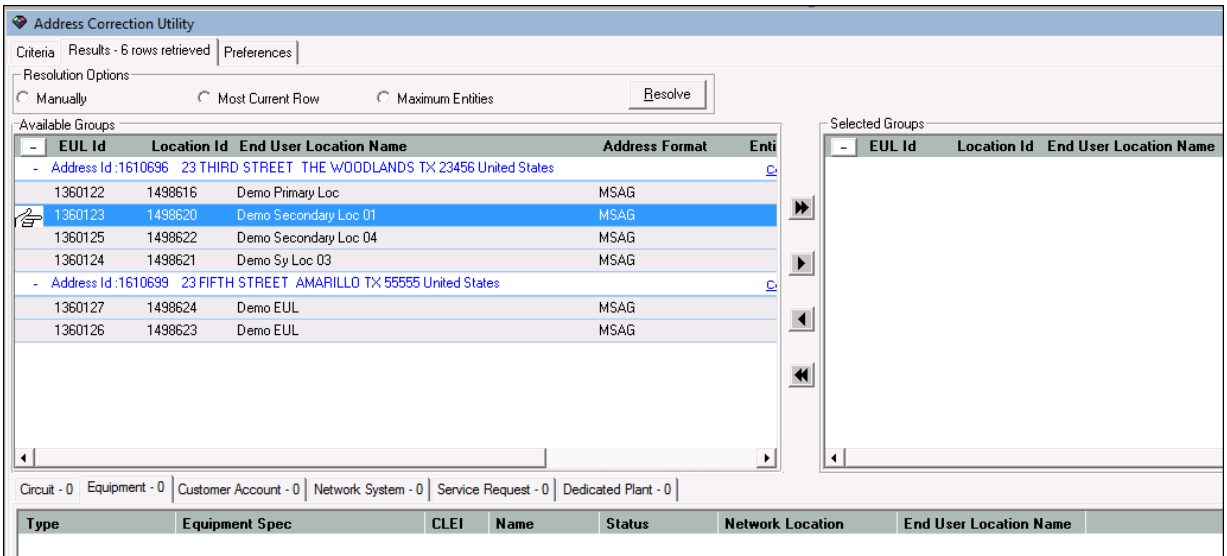

The **Results** tab has the following areas:

- [Available Groups Area](#page-12-1)
- **[Selected Groups Area](#page-13-0)**
- [Subtabs on the Results Tab](#page-16-0)
- **[Resolution Options Area](#page-18-1)**

#### <span id="page-12-1"></span>**Available Groups Area**

The **Available Groups** area displays the following information depending on the scenario:

■ Groups of end user locations having the same addresses. Each group of end user locations is displayed under an address ID and address that represents the same address within the end user locations. Each group displays the EUL ID, location ID, end user location name, address format, entity count, modified date, and modified user ID for each end user location within that group. This information is displayed if you select the **Multiple EULs having same address** option on the **Criteria** tab. See [Table](#page-15-1) 2–3 for more information on the columns in the **Available** 

#### **Groups** area.

- Groups of addresses having the same end user location. Each group of addresses is displayed under an EUL ID, location ID, and end user location name that represents the end user location that contains the multiple active addresses of the same format. Each group displays the address ID, address, address format, modified date, and modified user ID of each active address within that group. This information is displayed if you select the **Multiple active address per EUL per address structured format** option on the **Criteria** tab. See [Table](#page-15-1) 2–3 for more information on the columns in the **Available Groups** area.
- Groups of end user locations having the same address components in MSAG and OBF structured formats. Each group of end user locations is displayed under an address that represents end user locations having the same address components in MSAG and OBF structured formats. Each group displays the EUL ID, address ID, location ID, end user location name, address format, entity count, modified date, and modified user ID for each end user location within that group. This information is displayed if you select the **Multiple EULs with same address in MSAG and OBF structured formats** option on the **Criteria** tab. See [Table](#page-15-1) 2–3 for more information on the columns in the **Available Groups** area.

In the **Available Groups** area, you can do the following:

Expand and collapse each EUL ID and Address ID node.

When you collapse the EUL ID or Address ID node, the Address Correction utility displays the following information in parenthesis beside the collapsed EUL ID/Address ID node:

- **–** Total number of rows in the group
- **–** Total number of selected rows in the group

For example, (Total: 243 Selected: 12)

- Select multiple rows. To do so, press and hold the Ctrl key and click the rows.
- Select a range of rows. To do so, press and hold the **Shift** key and select the range of rows.
- Select all the rows in a group by clicking the EUL ID/Address ID header row.
- Click the row for an end user location to view the count of entities associated with a specific end user location in that group. In the **Entity Count** column, click the **Count** link to view the total count of entities that are associated with all the end user locations within that group.

The **Count** link is available only for the following scenarios:

- **–** Multiple EULs having the same address. See ["Resolving Multiple EULs](#page-26-3)  [Having the Same Address"](#page-26-3) for more information.
- **–** Multiple EULs with the same address in MSAG and OBF structured formats. See ["Resolving Multiple EULs with the Same Address in MSAG and OBF](#page-34-3)  [Structured Formats"](#page-34-3) for more information.
- Click on a row to retrieve information related to the subtabs on the **Results** tab.
- Double-click any row to view the End User Location Maintenance window.

#### <span id="page-13-0"></span>**Selected Groups Area**

The **Selected Groups** area displays the following information depending on the scenario:

Groups of end user locations having the same addresses. Each group of end user locations is displayed under an address ID and address that represents the same address within the end user locations. Each group displays the EUL ID, location ID, end user location name, address format, entity count, modified date, and modified user ID for each end user location within that group. This information is displayed if you select the **Multiple EULs having same address** option on the **Criteria** tab. See [Table](#page-15-1) 2–3 for more information on the columns in the **Selected Groups** area.

You can select any one of these end user locations as your primary end user location. The primary end user location is the only end user location that is retained after the resolution process completes successfully. All the remaining end user locations are replaced by the selected primary end user location. See ["Resolution Options Area"](#page-18-1) for more information about the available resolution options.

Groups of addresses having the same end user location. Each group of addresses is displayed under an EUL ID, location ID, and end user location name that represents the end user location that contains the multiple active addresses of the same format. Each group displays the address ID, address, address format, modified date, and modified user ID of each active address within that group. This information is displayed if you select the **Multiple active address per EUL per address structured format** option on the **Criteria** tab. See [Table](#page-15-1) 2–3 for more information on the columns in the **Selected Groups** area.

You can select any one of these addresses as your primary address. The primary address is the only address that is retained after the resolution process completes successfully. All the remaining addresses are replaced by the selected primary address. See ["Resolution Options Area"](#page-18-1) for more information about the available resolution options.

■ Groups of end user locations having the same address components in MSAG and OBF structured formats. Each group of end user locations is displayed under an address that represents end user locations having the same address components in MSAG and OBF structured formats. Each group displays the EUL ID, address ID, location ID, end user location name, address format, entity count, modified date, and modified user ID for each end user location within that group. This information is displayed if you select the **Multiple EULs with same address in MSAG and OBF structured formats** option on the **Criteria** tab. See [Table](#page-15-1) 2–3 for more information on the columns in the **Selected Groups** area.

The end user location that has the address in OBF structured format is selected as the primary end user location by default. After the resolution process completes successfully, the end user location that has the address in MSAG structured format is merged into the primary end user location that has the address in OBF structured format. See ["Resolution Options Area"](#page-18-1) for more information about the available resolution options.

In the **Selected Groups** area, you can do the following:

Expand and collapse each EUL ID and Address ID node.

When you collapse the EUL ID or Address ID node, the Address Correction utility displays the following information in parenthesis beside the collapsed EUL ID/Address ID node:

- **–** Total number of rows in the group
- **–** Total number of selected rows in the group

For example, (Total: 243 Selected: 12)

- Select multiple rows. To do so, press and hold the Ctrl key and click the rows.
- Select a range of rows. To do so, press and hold the **Shift** key and select the range of rows.
- Select all the rows in a group by clicking the EUL ID/Address ID header row.
- Click the row for an end user location to view the count of entities associated with a specific end user location in that group. In the **Entity Count** column, click the **Count** link to view the total count of entities that are associated with all the end user locations within that group.

The **Count** link is available only for the following scenarios:

- **–** Multiple EULs having the same address. See ["Resolving Multiple EULs](#page-26-3)  [Having the Same Address"](#page-26-3) for more information.
- **–** Multiple EULs with the same address in MSAG and OBF structured formats. See ["Resolving Multiple EULs with the Same Address in MSAG and OBF](#page-34-3)  [Structured Formats"](#page-34-3) for more information.

[Table](#page-15-1) 2–3 lists the columns in the **Available Groups** and **Selected Groups** areas.

<span id="page-15-1"></span>*Table 2–3 Columns in the Available Groups and Selected Groups Areas*

| Column                 | <b>Description</b>                                                                                                    |  |
|------------------------|----------------------------------------------------------------------------------------------------|--|
| EUL Id                 | A unique identifier for an end user location.                                                                                                    |  |
| End User Location Name | Name of the end user location.<br>ID of the location.                                                                                                    |  |
| Location Id            |                                                                                                    |  |
| Address Id             | A unique identifier for an address.                                                                                                    |  |
| Address                | Address of the active address.                                                                                                    |  |
| Address Format         | Address structure format for the address.<br>Shows the total count of entities that are associated with multiple end user locations.<br>Contains the <b>Count</b> link.                                                                                            |  |
| <b>Entity Count</b>    |                                                                                                    |  |
| <b>Modified Date</b>   | The date on which the information about the end user locations or addresses was<br>modified.                                                                                                    |  |
| Modified Userid        | The user who modified the information about the end user locations or addresses.                                                                                                    |  |
| Check Box              | Select the check box beside the row for the end user location/address that you want<br>to set as the primary. The primary end user location/address is the only end user<br>location/address that is retained after the resolution process completes successfully. |  |

#### **Moving Rows Between the Available Groups and Selected Groups Areas**

[Table](#page-15-2) 2–4 lists the options that enable you to move rows between the **Available Groups** and **Selected Groups** areas.

<span id="page-15-2"></span><span id="page-15-0"></span>*Table 2–4 Options for Moving Rows Between Available Groups and Selected Groups Areas*

| <b>Option</b> | <b>Description</b>                                                                                                    |  |
|---------------|----------------------------------------------------------------------------------------------------|--|
| Single Arrow  | Moves the selected end user location/address rows between the Available Groups<br>area and the Selected Groups area.   |  |
| Double Arrow  | Moves all the end user location/address rows between the <b>Available Groups</b> area<br>and the Selected Groups area. |  |

#### <span id="page-16-0"></span>**Subtabs on the Results Tab**

The **Results** tab has the following subtabs:

- **[Circuit Subtab](#page-16-1)**
- **[Equipment Subtab](#page-16-2)**
- **[Customer Account Subtab](#page-17-0)**
- [Network System Subtab](#page-17-1)
- **[Service Request Subtab](#page-17-2)**
- [Dedicated Plant Subtab](#page-18-0)

#### <span id="page-16-1"></span>**Circuit Subtab**

The **Circuit** subtab provides information about all the circuits whose originating/terminating location or the corresponding Local Service Offices (LSOs) is the selected end user location, regardless of the status of the circuit.

[Table](#page-16-3) 2–5 lists the columns on the **Circuit** subtab.

<span id="page-16-3"></span>*Table 2–5 Columns on the Circuit Subtab*

| Column                      | <b>Description</b>                                                      |
|-----------------------------|-------------------------------------------------------------------------|
| Identification              | ECCKT (circuit ID) of the circuit.                                      |
| Originating Location        | Originating location of the circuit.                                    |
| <b>Terminating Location</b> | Terminating location of the circuit.                                    |
| Originating Name/ID         | Name/ID of the originating network element associated with the circuit. |
| Terminating Name/ID         | Name/ID of the terminating network element associated with the circuit. |
| <b>Status</b>               | Status of the circuit.                                                  |

#### **Equipment Subtab**

The **Equipment** subtab provides information about all the equipment associated with the end user location, regardless of the status of the equipment.

[Table](#page-16-4) 2–6 lists the columns on the **Equipment** subtab.

<span id="page-16-4"></span><span id="page-16-2"></span>*Table 2–6 Columns on the Equipment Subtab*

| Column                        | <b>Description</b>                                                                       |  |
|-------------------------------|------------------------------------------------------------------------------------------|--|
| Type                          | Type of the equipment.                                                                   |  |
| <b>Equipment Spec</b>         | Manufacturer, part number, issue number, and acronym for the equipment<br>specification. |  |
| <b>CLEI</b>                   | Equipment code, as defined by iconectiv COMMON LANGUAGE Equipment<br>Identifier.         |  |
| Name                          | Name associated with an installed piece of equipment.                                    |  |
| <b>Status</b>                 | Status of a piece of equipment.                                                          |  |
| Network Location              | Location where the equipment is installed.                                               |  |
| <b>End User Location Name</b> | Name of the end user location.                                                           |  |

#### **Customer Account Subtab**

The **Customer Account** subtab provides information about the customer accounts that have services associated with the end user location.

[Table](#page-17-3) 2–7 lists the columns on the **Customer Account** subtab.

<span id="page-17-3"></span><span id="page-17-0"></span>*Table 2–7 Columns on the Customer Account Subtab*

| Column                | <b>Description</b>                                      |  |
|-----------------------|---------------------------------------------------------|--|
| <b>Account Number</b> | Number used to identify a customer account.             |  |
| <b>Status</b>         | Identifies the current status of the customer account.  |  |
| Account Type          | Identifies the type of account this account represents. |  |
| Service Category      | Identifies the service category of the customer.        |  |
| <b>Account Name</b>   | An individual's name or the company name.               |  |
| <b>Address</b>        | Address of the customer.                                |  |

#### **Network System Subtab**

The **Network System** subtab lists information about the network systems in which the network components are associated with the end user location.

[Table](#page-17-4) 2–8 lists the columns on the **Network System** subtab.

| Column                                                                                                    | <b>Description</b>                             |  |
|----------------------------------------------------------------------------------------------------|------------------------------------------------|--|
| Network System Type                                                                                                    | Specific type of the network system.           |  |
| Configuration Type                                                                                                    | Name of the network system configuration type. |  |
| <b>Short Name</b>                                                                                                    | Short name of the network system.              |  |
| Long Name                                                                                                    | Long name of the network system.               |  |
| Description                                                                                                    | Description of the network system.             |  |
| <b>Status</b>                                                                                                    | Status of the network system.                  |  |
| Type of pre-defined component contained in a network template.<br>Component Type<br>Unique name of the component in the network system.<br>Component Name |                                                |  |

<span id="page-17-4"></span><span id="page-17-1"></span>*Table 2–8 Columns on the Network System Subtab*

#### <span id="page-17-2"></span>**Service Request Subtab**

The **Service Request** subtab lists information about the service requests associated with the end user location.

Service requests associated with the end user location

[Table](#page-18-2) 2–9 lists the columns on the **Service Request** subtab.

| Column              | <b>Description</b>                                                                                                    |  |
|---------------------|----------------------------------------------------------------------------------------------------|--|
| Order Type          | The type of service request:                                                                                                    |  |
|                     | ASR (Access Service Request)<br>$\blacksquare$                                                                                                    |  |
|                     | ISR (Internal Service Request)<br>$\blacksquare$                                                                                                    |  |
|                     | PSR (Product Service Request)<br>$\blacksquare$                                                                                                    |  |
|                     | LSR (Local Service Request)<br>$\blacksquare$                                                                                                    |  |
|                     | EWO (Engineering Work Order)<br>$\blacksquare$                                                                                                    |  |
| Order Number        | Provider-assigned service order number for the requested service.                                                                                                    |  |
| <b>PON</b>          | Indicates a provider-assigned identifier for the purchase order that authorized the<br>service request.                                                                                  |  |
| Related PON         | PON of another service request related to this service request.                                                                                                    |  |
| Project             | Project associated with the service request.                                                                                                    |  |
| Supplement Type     | Reason for issuing the supplement for an order. A supplement is any new iteration of<br>an access order. For example, 1 - Cancel, 2 - New due date, 3 - Other change, 4 -<br>Correction. |  |
| <b>Account Nbr</b>  | Customer account number associated with the order.                                                                                                    |  |
| <b>Account Name</b> | Customer account name.                                                                                                    |  |
| Responsible Party   | Person who is primarily responsible for an order.                                                                                                    |  |
| Desired Due Date    | Date on which the customer wants the service to be activated, deactivated, or<br>changed.                                                                                                |  |

<span id="page-18-2"></span>*Table 2–9 Columns on the Service Request Subtab*

#### **Dedicated Plant Subtab**

The **Dedicated Plant** subtab provides information about the dedicated plant associated with the end user location.

[Table](#page-18-3) 2–10 lists the columns on the **Dedicated Plant** subtab.

| Column               | <b>Description</b>                                                   |
|----------------------|----------------------------------------------------------------------|
| Location Information | End user location information related to the dedicated plant.        |
| Cable Name           | Name of the cable whose pair is associated with the dedicated plant. |
| Pair/Fiber Number    | Cable pair/fiber number associated with the dedicated plant.         |
| Equip Name           | Equipment associated with the dedicated plant.                       |
| Port Address Seq     | Port address of the equipment associated with the dedicated plant.   |

<span id="page-18-3"></span><span id="page-18-0"></span>*Table 2–10 Columns on the Dedicated Plant Subtab*

#### <span id="page-18-4"></span><span id="page-18-1"></span>**Resolution Options Area**

The **Resolution Options** area provides options that enable you to select a primary end user location/address to resolve inconsistencies related to end user locations. The primary end user location/address is the only end user location/address that is retained after the resolution process completes successfully. The **Resolution Options** area has the following options:

**Manually**: Enables you to manually select the primary end user location or primary address in the **Selected Groups** area by selecting the check box beside the end user location or address that you want to set as the primary. This option is available for the following scenarios:

- **–** Multiple EULs having the same address. See ["Resolving Multiple EULs](#page-26-3)  [Having the Same Address"](#page-26-3) for more information.
- **–** Multiple active addresses of the same address format per EUL. See ["Resolving](#page-30-3)  [Multiple Active Addresses of the Same Address Format per EUL"](#page-30-3) for more information.
- **–** Multiple EULs with the same address in MSAG and OBF structured formats. See ["Resolving Multiple EULs with the Same Address in MSAG and OBF](#page-34-3)  [Structured Formats"](#page-34-3) for more information.
- **Most Current Row:** Automatically selects the end user location that has the latest modified date as the primary address or primary end user location in the **Selected Groups** area. This option is available only for the following scenarios:
	- **–** Multiple EULs having the same address. See ["Resolving Multiple EULs](#page-26-3)  [Having the Same Address"](#page-26-3) for more information.
	- **–** Multiple active addresses of the same address format per EUL. See ["Resolving](#page-30-3)  [Multiple Active Addresses of the Same Address Format per EUL"](#page-30-3) for more information.
- **Maximum Entities:** Automatically selects the end user location that has the maximum number of impacted entities as the primary end user location in the **Selected Groups** area. This option is available only for the following scenario:
	- **–** Multiple EULs having the same address. See ["Resolving Multiple EULs](#page-26-3)  [Having the Same Address"](#page-26-3) for more information.
- **Resolve**: Click to resolve inconsistencies related to end user locations.

For the resolution process to be successful, ensure the following in the **Selected Groups** area before you click **Resolve**:

- **–** Each group must have at least two rows to resolve inconsistencies related to end user locations.
- **–** You must select at least one row as the primary end user location or address in each group.

After you click **Resolve**, the following occurs:

**–** A confirmation message is displayed that lists the total count of all the entities that will be impacted by the resolve action. Click **Yes** to continue with the resolution process or click **No** to cancel the resolution process.

**Note:** After you click **Yes**, the references of all the end user locations in a group are moved to the primary end user location. You cannot undo this action.

**–** A summary of all the information related to the resolution process is logged. In addition, all the details including success, failure, and manual messages related to the resolution process for each scenario are displayed. See ["Viewing](#page-38-3)  [Log Information"](#page-38-3) for more information.

### <span id="page-19-0"></span>**Preferences Tab**

The **Preferences** tab has preferences that govern the functionality of the Address Correction utility.

**Note:** On the **Preferences** tab, click **Save** to save your settings for the preferences. If you change the preference settings and navigate away from the **Preferences** tab without saving your changes, a message is displayed that prompts you to save your settings.

[Figure](#page-20-0) 2–3 shows the **Preferences** tab.

#### <span id="page-20-0"></span>*Figure 2–3 Preferences Tab*

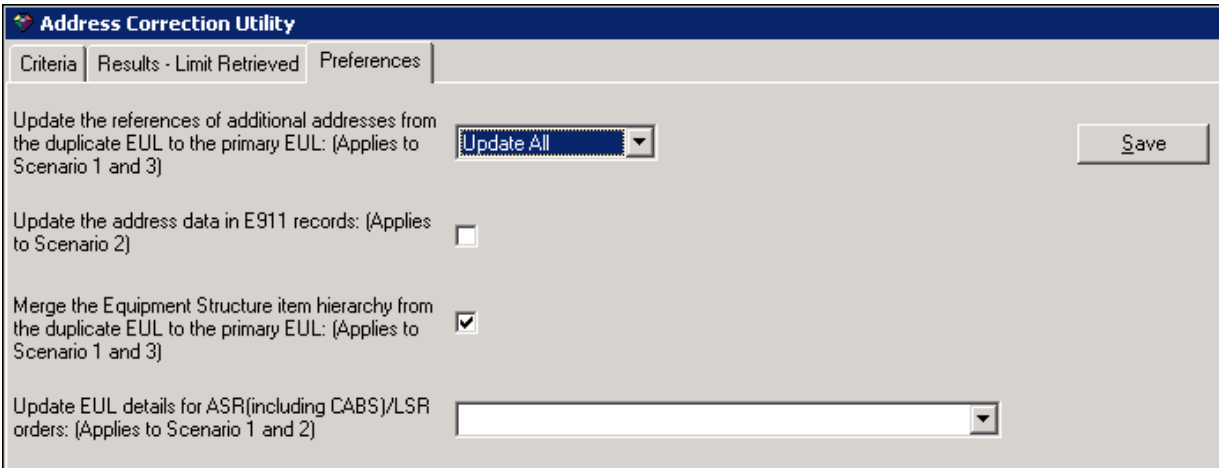

<span id="page-20-2"></span>The **Preferences** tab has the following preferences:

Update the references of additional addresses from the duplicate EUL to the **primary EUL**

This preference is applicable to the following scenarios:

- **–** Multiple EULs having the same address. See ["Resolving Multiple EULs](#page-26-3)  [Having the Same Address"](#page-26-3) for more information.
- **–** Multiple EULs with the same address in MSAG and OBF structured formats. See ["Resolving Multiple EULs with the Same Address in MSAG and OBF](#page-34-3)  [Structured Formats"](#page-34-3) for more information.

This preference has the following options:

**– Update Nothing** (This is the default): Does not update the references of additional addresses from duplicate end user locations to the primary end user location.

Consider an example of the scenario where multiple end user locations have the same address. In this example, one end user location with ID L1 has an address with ID A1 in MSAG structured format and the other end user location with ID L2 has that same address with ID A1 in MSAG structured format. Suppose the end user location with ID L2 has an additional address with ID A2 in SF1 structured format.

[Table](#page-20-1) 2–11 lists the EUL information before the resolution process is started.

<span id="page-20-3"></span>*Table 2–11 EUL Information Before Resolution* 

<span id="page-20-1"></span>

| <b>Location ID</b> | <b>Address ID</b> | <b>Structured Format Type</b> |
|--------------------|-------------------|-------------------------------|
|                    |                   | MSAG                          |

| <b>Location ID</b> | <b>Address ID</b> | <b>Structured Format Type</b> |
|--------------------|-------------------|-------------------------------|
|                    | A1                | MSAG                          |
|                    | A2                | SF <sub>1</sub>               |

*Table 2–11 (Cont.) EUL Information Before Resolution* 

If you select the **Update Nothing** option, the resolution process does not update the references of additional addresses from duplicate end user locations to the primary end user location and retains the existing EUL information as is.

[Table](#page-21-2) 2–12 lists the EUL information after the resolution process is completed.

<span id="page-21-2"></span>*Table 2–12 EUL Information After Resolution*

| <b>Location ID</b> | <b>Address ID</b> | <b>Structured Format Type</b> |  |
|--------------------|-------------------|-------------------------------|--|
|                    | A1                | MSAG                          |  |
|                    | A <sub>1</sub>    | MSAG                          |  |
|                    | A <sub>2</sub>    | SF <sub>1</sub>               |  |

**– Update All**: Updates the references of additional addresses from duplicate end user locations to the primary end user location.

Consider an example of the scenario where multiple end user locations have the same address. In this example, one end user location with ID L1, has an address with ID A1 in MSAG structured format and the other end user location with ID L2 has that same address with ID A1 in MSAG structured format. Suppose the end user location with ID L2 has an additional address with ID A2 in SF1 structured format.

[Table](#page-21-1) 2–13 lists the EUL information before the resolution process is started.

<span id="page-21-1"></span>*Table 2–13 EUL Information Before Resolution*

| <b>Location ID</b> | <b>Address ID</b> | <b>Structured Format Type</b> |  |
|--------------------|-------------------|-------------------------------|--|
| LЬ                 | MSAG<br>A1        |                               |  |
| ГΩ<br>⊥∠           | A1                | MSAG                          |  |
| ⊥∠                 | A2                | SF <sub>1</sub>               |  |

In this example, the end user location with ID L1 having the address with ID A1 in MSAG structured format is selected as the primary; as a result, end user location with ID L2 having that same address with ID A1 in MSAG structured format is moved into the primary end user location with ID L1. If you select the **Update All** option, the resolution process also moves address with ID A2 in SF1 structured format located at end user location with ID L2 into the primary end user location with ID L1.

[Table](#page-21-0) 2–14 lists the EUL information after the resolution process is completed.

*Table 2–14 EUL Information After Resolution*

<span id="page-21-0"></span>

| <b>Location ID</b> | <b>Address ID</b> | <b>Structured Format Type</b> |  |
|--------------------|-------------------|-------------------------------|--|
|                    | A1                | MSAG                          |  |
|                    | Α2                | SF <sub>1</sub>               |  |

#### <span id="page-22-1"></span>■ **Update the address data in E911 records**

This preference is applicable to the following scenario:

**–** Multiple active addresses of the same address format per EUL. See ["Resolving](#page-30-3)  [Multiple Active Addresses of the Same Address Format per EUL"](#page-30-3) for more information.

This preference has the following options:

- **No** (This is the default): The primary end user location's address information is not updated in the E911 records. The end user location's address and the end user location address information in the E911 records may differ after the resolution process. You may have to do some manual steps displayed in the log to correct this inconsistency. See serial number [11](#page-47-0) in [Table](#page-42-0) 6–3 for more information.
- **Yes**: The primary end user location's address information is updated in the E911 Records. The end user location's address and the end user location address information in the E911 records within MSS remains the same; however, it may differ in third-party systems after the resolution process. You may have to do some manual steps displayed in the log to correct this inconsistency. See serial number [12](#page-48-0) in [Table](#page-42-0) 6–3 for more information.
- <span id="page-22-0"></span>**Merge the Equipment Structure item hierarchy from the duplicate EUL to the primary EUL**

This preference is applicable to the following scenarios:

- **–** Multiple EULs having the same address. See ["Resolving Multiple EULs](#page-26-3)  [Having the Same Address"](#page-26-3) for more information.
- **–** Multiple EULs with the same address in MSAG and OBF structured formats. See ["Resolving Multiple EULs with the Same Address in MSAG and OBF](#page-34-3)  [Structured Formats"](#page-34-3) for more information.

This preference has the following options:

- **No** (This is the default): Does not merge the equipment structure items hierarchy (including all the equipment under each structure item) from the duplicate end user location to the primary end user location. See serial number [6](#page-45-0) in [Table](#page-42-0) 6–3 for more information.
- **Yes**: Merges the equipment structure items hierarchy (including all the equipment under each structure item) from the duplicate end user location to the primary end user location. See serial number [6](#page-45-0) in [Table](#page-42-0) 6–3 for more information.

Consider an example in which a primary end user location (END USER LOCATION PRIMARY), has equipment (EQUIPMENT 01) installed in the equipment structure item hierarchy as shown in [Figure](#page-23-0) 2–4. In addition, there are two duplicate end user locations (END USER LOCATION DUPLICATE 01 and END USER LOCATION DUPLICATE 02) that have equipment (EQUIPMENT 02 and EQUIPMENT 03) installed in the equipment structure item hierarchy as shown in [Figure](#page-23-0) 2–4.

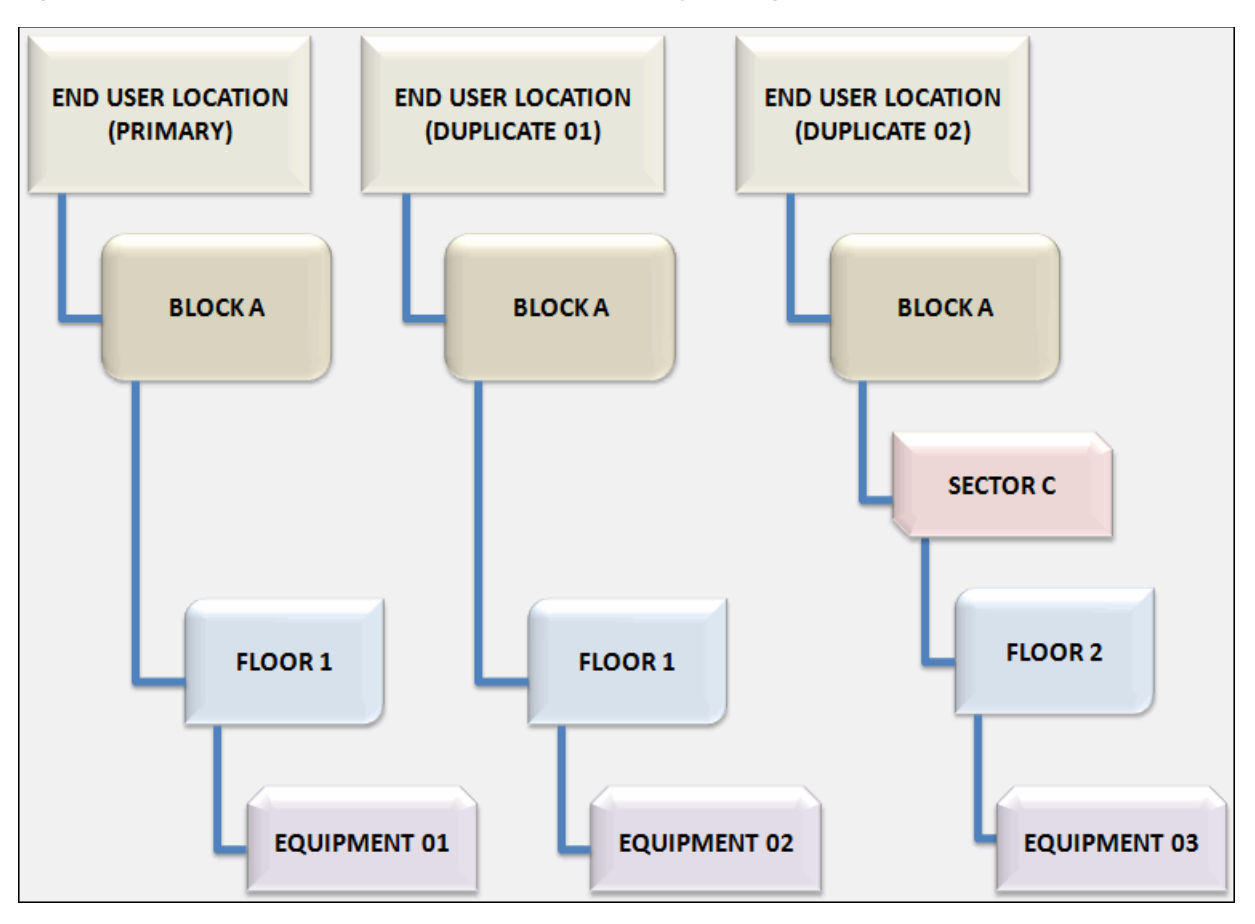

<span id="page-23-1"></span><span id="page-23-0"></span>*Figure 2–4 Before the Equipment Structure Item Hierarchy Is Merged*

In this example, when you set the **Merge the Equipment Structure item hierarchy from the duplicate EUL to the primary EUL** preference to **Y**, the Address Correction utility merges the equipment structure item hierarchies of the duplicate end user locations, END USER LOCATION (DUPLICATE 01) and END USER LOCATION (DUPLICATE 02), into the equipment structure item hierarchy of the primary end user location, END USER LOCATION (PRIMARY), as shown in [Figure](#page-24-0) 2–5.

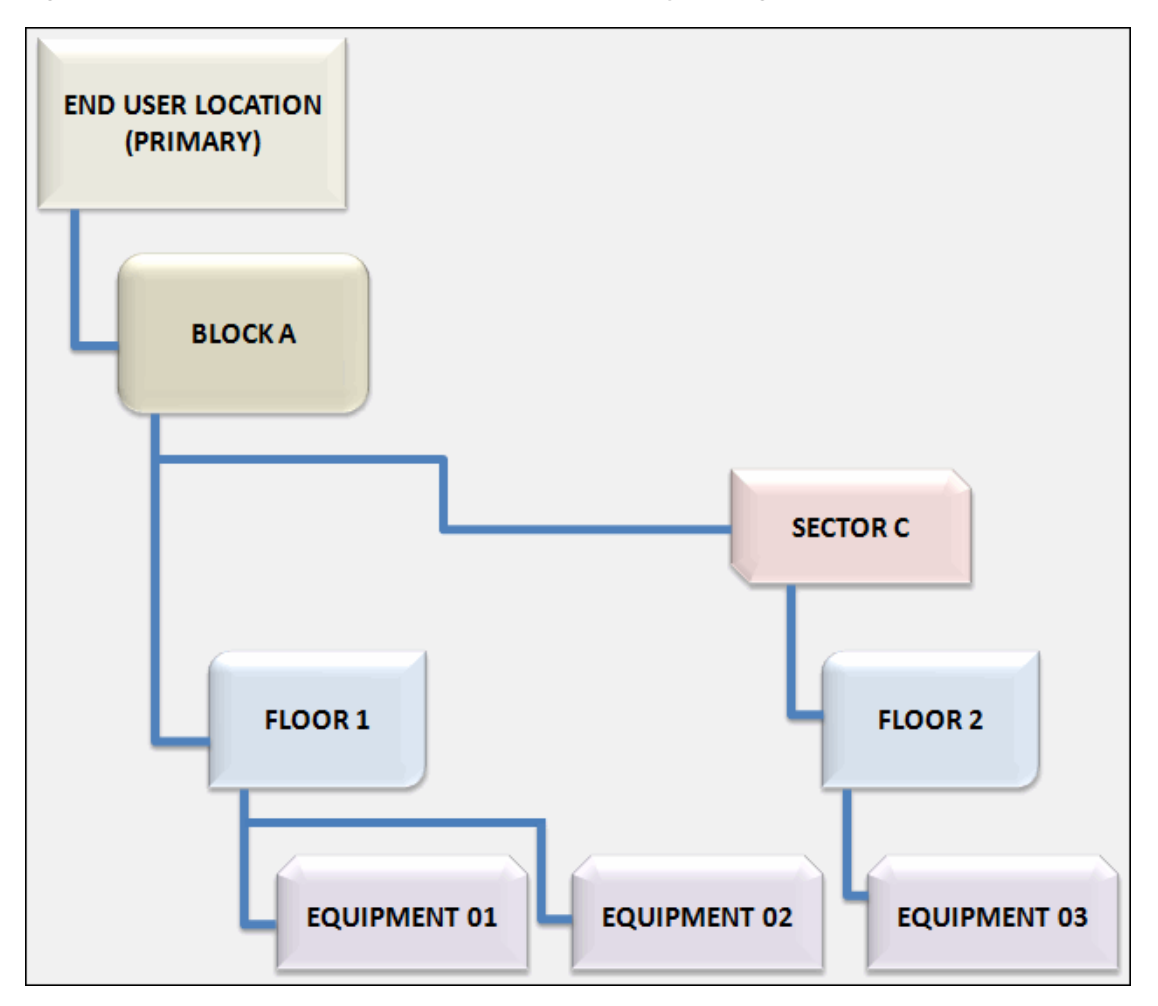

<span id="page-24-0"></span>*Figure 2–5 After the Equipment Structure Item Hierarchy Is Merged*

#### <span id="page-24-1"></span>■ **Update EUL details for ASR(including CABS)/LSR orders**

This preference is applicable to the following scenarios:

- **–** Multiple EULs having the same address. See ["Resolving Multiple EULs](#page-26-3)  [Having the Same Address"](#page-26-3) for more information.
- **–** Multiple active addresses of the same address format per EUL. See ["Resolving](#page-30-3)  [Multiple Active Addresses of the Same Address Format per EUL"](#page-30-3) for more information.

This preference has the following options:

- **Update Nothing** (This is the default): Does not update the end user location information for any of the ASR (including CABS) and LSR orders, regardless of their order status.
- **Update All**: Updates the EUL info for all the ASR (including CABS) and LSR orders, regardless of their order status.
- **Update orders with no provisioning plan assigned**: Updates the EUL info only for the ASR (including CABS) and LSR orders that have no provisioning plan assigned.

## <span id="page-25-0"></span>**MetaSolv Solution Utilities Secondary Toolbar**

In MetaSolv Solution Utilities, the secondary toolbar has the following buttons:

- **Export**: Enables you to export the data in the **Available Groups** area. See ["Exporting Available Groups Data"](#page-25-1) for more information.
- **View Log**: Enables you to view the log information for the jobs that you run to resolve inconsistencies related to end user locations for each scenario. See ["Viewing Log Information"](#page-38-3) for more information.

#### <span id="page-25-2"></span><span id="page-25-1"></span>**Exporting Available Groups Data**

On the **Results** tab, you can export data in the **Available Groups** area into a file and save the file to any location. You can save the exported data in the following recommended formats:

- CSV (.csv)
- CSV (.csv) with header
- Microsoft Excel (.xls) with header
- Microsoft Excel (.xls)

To export the available groups data:

- **1.** Log in to the MetaSolv Solution Utilities.
- **2.** From the **Options** menu, select **Address Correction Utility**, then **Address Correction**.

The Address Correction utility is displayed.

**3.** On the **Criteria** tab, specify your search criteria and click **Search**.

The search results are displayed in the **Available Groups** area of the **Results** tab.

**4.** On the secondary toolbar, click **Export**.

The Save As dialog box is displayed.

- **5.** In the **File name** field, specify a name for the file.
- **6.** From the **Save in** list, navigate to the location where you want to save the file.
- **7.** From the **Save as type** list, select the file format.
- **8.** Click **Save**.

**3**

## <span id="page-26-3"></span><span id="page-26-0"></span>**Resolving Multiple EULs Having the Same Address**

This chapter demonstrates how to use the Address Correction utility to resolve multiple end user locations (EULs) that have the same address.

### <span id="page-26-1"></span>**Scenario Overview**

In this scenario, multiple end user locations with IDs L1, L2, and L3 have the same address with ID A1. You can select one end user location (for example, with ID L1) as the primary. After you resolve, only the primary end user location with ID L1 is retained and all the remaining end user locations (with IDs L2 and L3) are replaced with the primary end user location with ID L1 that has the address with ID A1.

The following preferences govern this scenario:

- Update the references of additional addresses from the duplicate EUL to the [primary EUL](#page-20-2)
- Merge the Equipment Structure item hierarchy from the duplicate EUL to the [primary EUL](#page-22-0)
- [Update EUL details for ASR\(including CABS\)/LSR orders](#page-24-1)

## <span id="page-26-2"></span>**Resolving Multiple EULs Having Same Address**

To resolve multiple end user locations having the same address:

- **1.** Run the Address Correction utility. See ["Running the Address Correction Utility"](#page-7-2) for more information.
- **2.** Click the **Criteria** tab.
- **3.** Under the **I want to find** area, select the **Multiple EULs having same address** option.
- **4.** From the **Country** list, select a country.
- **5.** From the **Format** list, select an address structured format.
- **6.** Specify your search criteria in the **Network Loc Name**, **End User Loc Name**, or any of the address fields and click the fields where you want to specify the partial names using wild cards and click **Set Criteria**. See ["Setting the Search Criteria"](#page-11-2) for more information.
- **7.** In the **Limit Number Found To** field, enter the maximum number of records to be retrieved for the search. See ["Setting the Maximum Number of Records to Be](#page-10-2)  [Retrieved"](#page-10-2) for more information.

#### **8.** Click **Search**.

The Address Correction utility searches for all the groups of end user locations that have the same address based on the specified search criteria. The **Results** tab displays multiple end user locations grouped by address ID in the **Available Groups** area.

Consider an example where the end user locations and addresses exist with IDs as shown in [Table](#page-27-0) 3–1.

| <b>End User Location Name</b> | <b>Location ID</b> | <b>Address ID</b> |  |
|-------------------------------|--------------------|-------------------|--|
| EUL1                          | L1                 | A1                |  |
| EUL <sub>2</sub>              | L <sub>2</sub>     | A1                |  |
| EUL3                          | L3                 | A1                |  |
| EUL4                          | I 4                | A2                |  |

<span id="page-27-0"></span>*Table 3–1 End User Locations and Addresses*

If you specify **EUL1** in the **End User Loc Name** field, the Address Correction utility first searches for the address to which L1 belongs, and then it retrieves all the duplicate end user locations that belong to that address.

In this example, EUL1 belongs to the location with ID L1 and to the address with ID A1; therefore, the Address Correction utility retrieves the following end user locations that belong to A1 and displays them in the **Available Groups** area on the **Results** tab:

- L1
- $L<sub>2</sub>$
- $L3$

In this example, EUL4 belonging to the location with ID L4 is not retrieved in the search results because it belongs to the address with ID A2.

- **9.** (Optional) On the secondary toolbar, click **Export** to export the data displayed in the **Available Groups** area. See ["Exporting Available Groups Data"](#page-25-2) for more information.
- **10.** Do one of the following:
	- Select the end user locations/groups of end user locations you want to resolve and click the single arrow button, which moves the selected end user locations/groups of end user locations from the **Available Groups** area to the **Selected Groups** area.
	- Click the double arrow button to move all the end user locations from the **Available Groups** area to the **Selected Groups** area.
- **11.** In the **Resolution Options** area, select one of the following options depending on how you want to resolve multiple end user locations that have the same address:
	- **Manually**
	- **Most Current Row**
	- **Maximum Entities**

See ["Resolution Options Area"](#page-18-4) for more information.

**12.** Click **Resolve**.

**Note:** The amount of time taken by the Address Correction utility to complete the resolution process depends on the number of rows in the **Selected Groups** area.

A confirmation message is displayed that lists the total count of all the entities that will be impacted by the resolve action.

**13.** Click **Yes**.

You cannot undo this action.

A unique identifier (Job ID) is generated for the group of data in the **Selected Groups** area whose data inconsistencies are being resolved. This identifier is used to compile log information in the View Log window. See ["Viewing Log](#page-38-3)  [Information"](#page-38-3) for more information.

The references of all the end user locations are moved to the primary end user location.

## <span id="page-30-3"></span><span id="page-30-0"></span>**Resolving Multiple Active Addresses of the Same Address Format per EUL**

This chapter demonstrates how to use the Address Correction utility to resolve the scenario in which multiple active addresses of the same format exist in an end user location (EUL).

## <span id="page-30-1"></span>**Scenario Overview**

In this scenario, an end user location with ID L1 has multiple active addresses with IDs A1, A2, and A3 of the same structured format. You can select one active address (for example, with ID A1) as the primary. After you resolve, only the primary active address with ID A1 is retained and all the references of the remaining addresses (with IDs A2 and A3) are replaced with the primary active address with ID A1 at the end user location with ID L1.

The following preferences govern this scenario:

- [Update the address data in E911 records](#page-22-1)
- [Update EUL details for ASR\(including CABS\)/LSR orders](#page-24-1)

## <span id="page-30-2"></span>**Resolving Multiple Active Addresses of the Same Address Format Per EUL**

To resolve active addresses of the same address format per end user location:

- **1.** Run the Address Correction utility. See ["Running the Address Correction Utility"](#page-7-2) for more information.
- **2.** Click the **Criteria** tab.
- **3.** Under the **I want to find** area, select the **Multiple active address per EUL per address structured format** option.
- **4.** From the **Country** list, select a country.
- **5.** From the **Format** list, select an address structured format.

Specifying an address format is mandatory for this scenario. The **Query across all Address Formats** option is not available for this scenario.

**6.** Specify your search criteria in the **Network Loc Name**, **End User Loc Name**, or any of the address fields and click the fields where you want to specify the partial names using wild cards and click **Set Criteria**. See ["Setting the Search Criteria"](#page-11-2) for more information.

- **7.** In the **Limit Number Found To** field, enter a value. This value determines the maximum number of records to be retrieved for the search. See ["Setting the](#page-10-2)  [Maximum Number of Records to Be Retrieved"](#page-10-2) for more information.
- **8.** Click **Search**.

The Address Correction utility searches for all the end user locations with multiple active addresses of the same structured format. The **Results** tab displays multiple active addresses grouped by end user location ID in the **Available Groups** area.

Consider an example where the active addresses and end user locations exist with IDs as shown in [Table](#page-31-0) 4–1.

<span id="page-31-0"></span>

| <b>Address ID</b> | <b>Location ID</b> | <b>Structured Format</b> |  |
|-------------------|--------------------|--------------------------|--|
| A <sub>1</sub>    |                    | <b>MSAG</b>              |  |
| A <sub>2</sub>    |                    | <b>MSAG</b>              |  |
| A <sub>3</sub>    | L1                 | <b>MSAG</b>              |  |
| $\Delta$ 1        |                    | <b>MSAG</b>              |  |

*Table 4–1 Multiple Active Addresses Per End User Location*

For example, if you enter the following as your search criteria:

- From the **Format** list, select **North American Master Street Address Guide**.
- In the address fields, specify the address for A1.

The Address Correction utility first searches for the end user location to which A1 belongs, and then it retrieves all the active addresses that belong to that end user location.

In this example, A1 belongs to the to the end user location with ID L1 with MSAG structured format; therefore, the Address Correction utility retrieves the following active addresses of MSAG structured format that belong to end user location with ID L1 and displays them in the **Available Groups** area on the **Results** tab:

- $A<sub>1</sub>$
- $A2$
- $A<sub>3</sub>$

In this example, the address with ID A1 belonging to end user location with ID L2 is not retrieved in the search results because L2 does not have multiple active addresses of MSAG structured format.

- **9.** (Optional) On the secondary toolbar, click **Export** to export the data displayed in the **Available Groups** area. See ["Exporting Available Groups Data"](#page-25-2) for more information.
- **10.** Do one of the following:
	- Select the addresses/groups of addresses you want to resolve and click the single arrow button, which moves the selected addresses/groups of addresses from the **Available Groups** area to the **Selected Groups** area.
	- Click the double arrow button to move all the addresses from the **Available Groups** area to the **Selected Groups** area.
- **11.** In the **Resolution Options** area, select one of the following options depending on how you want to resolve multiple active addresses of the same address format per end user location:
- **Manually**
- **Most Current Row**

See ["Resolution Options Area"](#page-18-4) for more information.

**12.** Click **Resolve**.

**Note:** The amount of time taken by the Address Correction utility to complete the resolution process depends on the number of rows in the **Selected Groups** area.

A confirmation message is displayed that lists the total count of all the entities that will be impacted by the resolve action.

**13.** Click **Yes**.

You cannot undo this action.

A unique identifier (Job ID) is generated for the group of data in the **Selected Groups** area whose data inconsistencies are being resolved. This identifier is used to compile log information in the View Log window. See ["Viewing Log](#page-38-3)  [Information"](#page-38-3) for more information.

The references of all the active addresses are moved to the primary address.

## <span id="page-34-3"></span><span id="page-34-0"></span>**Resolving Multiple EULs with the Same Address in MSAG and OBF Structured Formats**

This chapter demonstrates how to use Address Correction utility to resolve the scenario in which multiple end user locations (EUL) have the same address in Master Street Address Guide (MSAG) and Ordering and Billing Forum (OBF) structured formats.

## <span id="page-34-1"></span>**Scenario Overview**

In this scenario, two end user locations have the same address components in different structured formats. One end user location with ID L1 has an address in MSAG structured format and the other end user location with ID L2 has that same address in OBF structured format.

By default, the end user location with ID L2 having the address in OBF structured format is selected as the primary. After you resolve, only the primary end user location with ID L2 is retained and the end user location with ID L1 having the address in MSAG structured format is merged with the primary end user location with ID L2.

**Note:** In this scenario, the Address Correction utility always selects the end user location having the address in OBF structured format as the primary by default.

The following preferences govern this scenario:

- Update the references of additional addresses from the duplicate EUL to the [primary EUL](#page-20-2)
- Merge the Equipment Structure item hierarchy from the duplicate EUL to the [primary EUL](#page-22-0)

## <span id="page-34-2"></span>**Resolving Multiple EULs with the Same Address in MSAG and OBF Structured Formats**

To resolve multiple end user locations with the same address in MSAG and OBF structured formats:

- **1.** Run the Address Correction utility. See ["Running the Address Correction Utility"](#page-7-2) for more information.
- **2.** Click the **Criteria** tab.
- **3.** Under the **I want to find** area, select the **Multiple EULs having same address** option.
- **4.** Specify your search criteria in the **Network Loc Name**, **End User Loc Name**, or any of the address fields.
- **5.** From the **Country** list, select **United States**.

**United States** is the only option available in the **Country** list for this scenario.

- **6.** From the **Format** list, select one of the following:
	- **North American Master Street Address Guide**
	- **OBF Service Address Location Information**

The Address Correction utility searches for addresses in both the MSAG and OBF structured formats, irrespective of the format you select from the **Format** list.

**7.** (Optional) Click the field where you want to specify the partial name and click **Set Criteria**.

The Set Selection Criteria window is displayed that lets you specify partial names using wild cards if you do not know the full name to specify in your search criteria. See ["Setting the Search Criteria"](#page-11-2) for more information.

- **8.** In the **Limit Number Found To** field, specify a value. This value determines the maximum number of records to be retrieved for the search. See ["Setting the](#page-10-2)  [Maximum Number of Records to Be Retrieved"](#page-10-2) for more information.
- **9.** Click **Search**.

The Address Correction utility searches for all the groups of end user locations that have the same address in MSAG and OBF structured formats. The **Results** tab displays multiple end user locations grouped by address ID in the **Available Groups** area.

Consider an example where the end user locations and addresses exist with IDs as shown in [Table](#page-35-0) 5–1.

<span id="page-35-0"></span>

| <b>Address</b>         | <b>Address ID</b> | <b>Location ID</b> | <b>Structured Formats</b> |
|------------------------|-------------------|--------------------|---------------------------|
| 23, TEST ST, TX, 23456 | A1                | L1                 | <b>MSAG</b>               |
| 23, TEST ST, TX, 23456 | A <sub>2</sub>    | I .2               | <b>OBF</b>                |
| 25, TEST ST, TX, 23457 | A <sub>3</sub>    | L3                 | MSAG                      |
| 24, TEST ST, TX, 23456 | A4                | I A                | <b>OBF</b>                |

*Table 5–1 End User Locations and Addresses*

If you select **TX** form the **State** list, the Address Correction utility searches for the end user locations that have matching address components. In this example, the Address Correction utility retrieves the following end user locations that have matching address components (23, TEST ST, TX, 23456) and displays them in the **Available Groups** area on the **Results** tab:

- End user location with ID L1 that has address with ID A1 in MSAG structured format
- End user location with ID L2 that has address with ID A2 in OBF structured format

In this example, the following end user locations are not retrieved in the search results because they do not have matching address components:

- End user location with ID L3 that has address with ID A3 in MSAG structured format
- End user location with ID L4 that has address with ID A4 in OBF structured format

Consider another example where the end user locations and addresses exist with IDs as shown in [Table](#page-36-0) 5–2.

<span id="page-36-0"></span>

| <b>Address</b>         | <b>Address ID</b> | <b>Location ID</b> | <b>Structured Formats</b> |
|------------------------|-------------------|--------------------|---------------------------|
| 23, TEST ST, TX, 23456 | A1                | L1                 | <b>MSAG</b>               |
| 23, TEST ST, TX, 23456 | A <sub>2</sub>    | L2                 | <b>OBF</b>                |
| 25, TEST ST, TX, 23457 | A <sub>3</sub>    | L3                 | <b>MSAG</b>               |
| 24, TEST ST, TX, 23456 | A <sub>4</sub>    | I 4                | <b>OBF</b>                |
| 26, TEST ST, TX, 55555 | A <sub>5</sub>    | L1                 | OBF                       |

*Table 5–2 End User Locations and Addresses*

If you select **TX** form the **State** list, the Address Correction utility searches for the end user locations that have matching address components. In this example, the Address Correction utility does not display any results in the **Available Groups** area on the **Results** tab, because even though the address components (23, TEST ST, TX, 23456) of the end user locations with ID L1 and ID L2 are matching, an additional address with ID A5 exists in OBF structured format at the end user location with ID L1.

- **10.** (Optional) On the secondary toolbar, click **Export** to export the data displayed in the **Available Groups** area. See ["Exporting Available Groups Data"](#page-25-2) for more information.
- **11.** Do one of the following:
	- Select the end user locations you want to resolve and click the single arrow button, which moves the selected end user locations from the **Available Groups** area to the **Selected Groups** area.
	- Click the double arrow button to move all the end user locations from the **Available Groups** area to the **Selected Groups** area.
- **12.** In the **Selected Groups** area, the end user location having the address in OBF structured format is selected as the primary end user location by default.
- **13.** Click **Resolve**.

**Note:** The amount of time taken by the Address Correction utility to complete the resolution process depends on the number of rows in the **Selected Groups** area.

A confirmation message is displayed that lists the total count of all the entities that will be impacted by the resolve action.

**14.** Click **Yes**.

You cannot undo this action.

A unique identifier (Job ID) is generated for the group of data in the **Selected Groups** area whose data inconsistencies are being resolved. This identifier is used

to compile log information in the View Log window. See ["Viewing Log](#page-38-3)  [Information"](#page-38-3) for more information.

The end user location having the address in MSAG format is merged with the end user location having the address in OBF structured format (primary).

## <span id="page-38-3"></span>**Viewing Log Information** <sup>6</sup>

<span id="page-38-0"></span>This chapter provides information about the View Log window in the Address Correction utility.

## <span id="page-38-1"></span>**View Log Window**

The View Log window displays the log information for the jobs that you run to resolve inconsistencies related to end user locations. This information is logged in the ASAP.ACU\_LOG table in the MSS database.

The View Log window has the following sections:

- [View Log Search Section](#page-38-2)
- **[View Log Results Section](#page-39-0)**

#### <span id="page-38-2"></span>**View Log Search Section**

The View Log Search section enables you to search for the required log information. [Figure](#page-38-5) 6–1 shows the View Log Search section.

<span id="page-38-5"></span>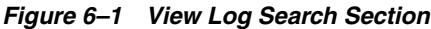

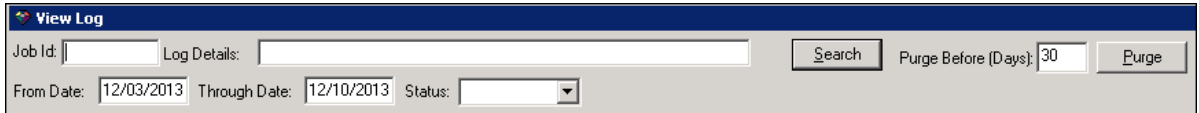

[Table](#page-38-4) 6–1 lists the fields in the View Log Search section.

<span id="page-38-4"></span>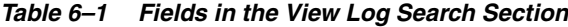

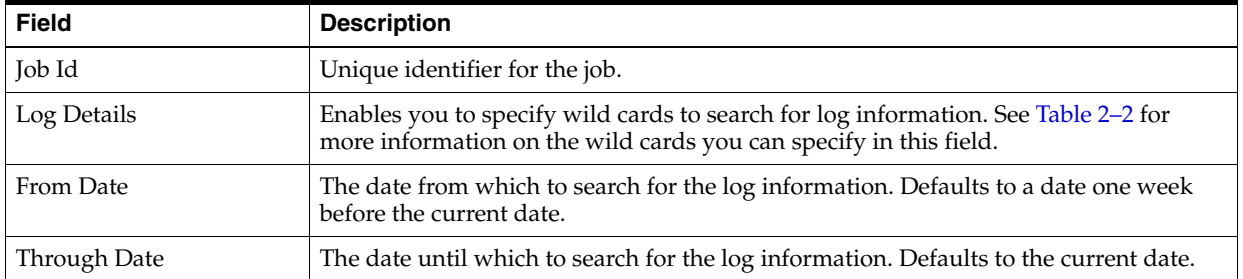

| <b>Field</b>        | <b>Description</b>                                                                                                    |
|---------------------|----------------------------------------------------------------------------------------------------|
| Status              | Status of the job:                                                                                                    |
|                     | Pass: Indicates that the job ran successfully and all the inconsistencies related to<br>$\blacksquare$<br>end user locations were resolved in the selected group.                                                                                                    |
|                     | Fail: Indicates that the job did not run successfully and processing was halted for<br>$\blacksquare$<br>at least one of the duplicate end user locations/addresses. For example, if the<br>duplicate end user location has a network location alias in the scenario where<br>multiple end user locations have the same address, the processing stops for that<br>particular end user location but the job continues processing for the remaining<br>duplicate end user locations and the status of the job is displayed as Fail. |
|                     | Manual: Indicates that the job ran successfully and manual steps may be<br>$\blacksquare$<br>required to reconcile data in the MSS application or third-party systems. For<br>example, if the location name is not updated in the Connection Design Window -<br>CLR/DLR Design view, the status of the job is displayed as Manual, which<br>indicates that you must do some manual steps to update the location in the MSS<br>application.                                                                                        |
| Search              | Click to retrieve the log information that matches the specified search criteria.                                                                                                    |
| Purge Before (Days) | Data older than the number of days specified in this field is purged. Defaults to 30.                                                                                                    |
| Purge               | Click to purge the log information. You cannot undo this action.                                                                                                    |

*Table 6–1 (Cont.) Fields in the View Log Search Section*

### <span id="page-39-0"></span>**View Log Results Section**

The View Log Results section displays the log information that you search for.

[Figure](#page-39-1) 6–2 shows the View Log Results section.

<span id="page-39-1"></span>*Figure 6–2 View Log Results Section*

|       | Job Id Sequence |                                                                                                    | <b>Start Date</b>                          | <b>End Date</b> |        | Status User Id |
|-------|-----------------|----------------------------------------------------------------------------------------------------|--------------------------------------------|-----------------|--------|----------------|
| 1003. |                 |                                                                                                    | 4/23/2014 03:14:42 4/23/2014 03:15:51 Fail |                 |        | <b>ASAP</b>    |
|       |                 | Scenario: Multiple EULs having same address.<br>Resolution Option: Manual.<br>Preferences :<br>Update EUL details for ASR/LSR orders:- Update Nothing.<br>Update the references of additional addresses from the duplicate EUL to the primary EUL:- Update Nothing.<br>Update the address data in E911 records: :- Yes<br>Merge the Equipment Structure item hierarchy from the duplicate EUL to the primary EUL: - Yes                                                                                  |                                            |                 |        |                |
|       | $\overline{2}$  | Primary Location id: 1498616 End User Location Name: Demo Primary Loc Network Location Name: Demo Primary Loc                                                                                                    |                                            |                 |        |                |
|       | 3.              | Duplicate Location id: 1498620 End User Location Name: Demo Secondary Loc 01 Network Location Name: Demo Secondary Loc 01                                                                                                    |                                            |                 |        |                |
|       | $\overline{4}$  | Duplicate Location id: 1498622 End User Location Name: Demo Secondary Loc 04 Network Location Name: Demo Secondary Loc 04                                                                                                    |                                            |                 |        |                |
|       | 5               | Duplicate Location id: 1498621 End User Location Name: Demo Sy Loc 03 Network Location Name: Demo Sy Loc 03                                                                                                    |                                            |                 |        |                |
|       | ĥ.              |                                                                                                    |                                            |                 |        |                |
|       | 7.              | ********** Processing starts for Primary Location id - 1498616 Duplicate Location id - 1498620 Address id - 1610696 **********                                                                                                    |                                            |                 |        |                |
|       | R.              | Network Location Alias found for the end user location:<br>END USER LOCATION ID: 1360123 END USER LOCATION NAME: Demo Secondary Loc 01 LOCATION ID: 1498620<br>Processing halted for this end user location. You can delete the Network Location Alias from "Location and Geography Setup > Network Location" to process<br>this duplicate end user location.                                                                                                    |                                            |                 | Fail   |                |
|       | 9               | XXXXXXXXXX Processing ends for Primary Location id - 1498616 Duplicate Location id - 1498620 Address id - 1610696 XXXXXXXX                                                                                                    |                                            |                 |        |                |
|       | 10              | ********** Processing starts for Primary Location id - 1498616 Duplicate Location id - 1498622 Address id - 1610696 **********                                                                                                    |                                            |                 |        |                |
|       | 11              | Deleted 1 rows in ASAP.EUL LSO table for End User Location Demo Secondary Loc 04                                                                                                    |                                            |                 |        |                |
|       | 12              | Deleted 1 rows in ASAP.NET LOC ADDR table.                                                                                                    |                                            |                 |        |                |
|       | 13              | Deleted 1 rows in ASAP.NA_NET_LOC table.                                                                                                    |                                            |                 |        |                |
|       | 14              | ********** Processing ends for Primary Location id - 1498616 Duplicate Location id - 1498622 Address id - 1610696 **********                                                                                                    |                                            |                 |        |                |
|       | 15              | ************ Processing starts for Primary Location id - 1498616 Duplicate Location id - 1498621 Address id - 1610696 **********                                                                                                    |                                            |                 |        |                |
|       | 16              | The location information is not updated in the CLR/DLR Design in Connection Design<br>Circuit Design id: 2983370 ECCKT: 50000/T1 / / DAKEND010MD AVABGTNXARS0<br>You may want to navigate to Inventory Management > Connection Design > CLR/DLR Design in the MSS application and reconcile the assignment information<br>using Reconcile Assignments link under Actions section.                                                                                                    |                                            |                 | Manual |                |
|       | 17              | Updated 4 rows in ASAP.DLR CIRCUIT DESIGN LINE table.                                                                                                    |                                            |                 |        |                |
|       | 18              | Updated 3 rows in ASAP.EQUIPMENT table.                                                                                                    |                                            |                 |        |                |
|       | 19              | Deleted 1 rows in ASAP.EUL LSO table for End User Location Demo Sy Loc 03                                                                                                    |                                            |                 |        |                |
|       | 20              | Deleted 1 rows in ASAP.NET LOC ADDR table.                                                                                                    |                                            |                 |        |                |
|       | 21.             | Deleted 1 rows in ASAP.NA NET LOC table.                                                                                                    |                                            |                 |        |                |
|       | 22              | ********** Processing ends for Primary Location id - 1498616 Duplicate Location id - 1498621 Address id - 1610696 *********                                                                                                    |                                            |                 |        |                |
| 1002. |                 |                                                                                                    | 4/23/2014 03:11:25 4/23/2014 03:12:17 Pass |                 |        | ASAP           |
|       |                 | $f$ <sup>2222222222222222</sup> Job id: 1002 <sup>22222222222222222222222</sup><br>Scenario: Multiple EULs having same address.<br>Resolution Option: Manual.<br>Preferences :<br>Update EUL details for ASR/LSR orders:- Update Nothing.<br>Update the references of additional addresses from the duplicate EUL to the primary EUL: Update Nothing.<br>Update the address data in E911 records: :- Yes<br>Merge the Equipment Structure item hierarchy from the duplicate EUL to the primary EUL:- Yes |                                            |                 |        |                |

[Table](#page-40-0) 6–2 lists the columns in the View Log Results section.

| <b>Column</b>     | <b>Description</b>                                                                    |
|-------------------|---------------------------------------------------------------------------------------|
| Job Id            | ID of the job that is run to resolve inconsistencies related to end user locations.   |
| Sequence          | Sequence of steps within a job.                                                       |
| <b>Start Date</b> | Start date and time of the job.                                                       |
| End Date          | End date and time of the job.                                                         |
| <b>Status</b>     | Status of the job ID:                                                                 |
|                   | Pass<br>$\blacksquare$                                                                |
|                   | Fail                                                                                  |
|                   | Manual<br>$\blacksquare$                                                              |
|                   | See Table 6–3 for a list of ACU log error messages based on the status of the job ID. |
| User Id           | ID of the user that runs the job.                                                     |

<span id="page-40-0"></span>*Table 6–2 Columns in the View Log Results Section*

The View Log Results section displays the following information for each job in the order listed:

- The job ID.
- The specific option you select for every job under the I want to find area on the **Criteria** tab.
- The resolution option that you select in the Resolution Options area on the **Results** tab.
- All the preferences that you set on the **Preferences** tab.
- All the primary end user locations/addresses.
- All the duplicate end user locations/addresses.
- Lists the modified tables for each duplicate end user location/address that is processed.

[Table](#page-41-0) 6–3 lists the messages that are displayed in the View Log Results section.

|                        |                                                                                                    | <b>Possible Cause</b>                                                                                                    | <b>Solution</b>                                                                                                    |
|------------------------|----------------------------------------------------------------------------------------------------|----------------------------------------------------------------------------------------------------|----------------------------------------------------------------------------------------------------|
| Fail<br>$\mathbf{1}$   | Duplicate End User Location has<br>active addresses of other<br>$format(s)$ :<br>END USER LOCATION ID: EUL ID<br>END_USER_LOCATION_NAME: EUL_Name<br>LOCATION_ID: Loc_ID<br>Processing halted for this end<br>user location.<br>where:                                                                                                    | The Update the references of<br>additional addresses from<br>the duplicate EUL to the<br>primary EUL preference is<br>set to N and an additional<br>address exists at the<br>duplicate end user location.<br>Example:                                                                                                    | Do one of the<br>following:<br>Set the Update<br>$\blacksquare$<br>the references of<br>additional<br>addresses from<br>the duplicate<br><b>EUL</b> to the<br>primary EUL<br>preference to Y. |
|                        | EUL_ID is the end user location<br>$\blacksquare$<br>ID of the duplicate end user<br>location.<br>EUL_Name is the end user<br>$\blacksquare$<br>location name of the duplicate<br>end user location.<br>Loc ID is the location ID of the<br>$\blacksquare$<br>duplicate end user location.<br><b>Applicable Scenarios:</b>                                                                                                    | One end user location with<br>ID L1 has an address with ID<br>A1 in MSAG structured<br>format and the other end user<br>location with ID L2 has that<br>same address with ID A1 in<br>MSAG structured format.<br>The end user location with ID<br>L <sub>2</sub> has an additional address<br>with ID A2 in SF1 structured<br>format. | Remove the<br>$\blacksquare$<br>additional<br>addresses at the<br>duplicate end<br>user location.                                                                                             |
|                        | Scenario $11$<br>$\blacksquare$<br>Scenario 3 <sup>3</sup><br>$\blacksquare$                                                                                                    | See Table 2-11 for the sample<br>data.                                                                                                    |                                                                                                    |
| $\overline{2}$<br>Fail | Network Location Alias found for<br>the end user location:<br>END_USER_LOCATION_ID: EUL_ID<br>END_USER_LOCATION_NAME: EUL_Name<br>LOCATION_ID: Loc_ID<br>Processing halted for this end<br>user location.<br>You can delete the Network<br>Location Alias from<br>"Location and Geography Setup ><br>Network Location" to process<br>this duplicate end user<br>location.<br>where:<br>EUL_ID is the end user location<br>п<br>ID of the duplicate end user<br>location.<br>EUL_Name is the end user<br>$\blacksquare$<br>location name of the duplicate<br>end user location.<br>Loc_ID is the location ID of the<br>$\blacksquare$<br>duplicate end user location.<br><b>Applicable Scenarios:</b><br>Scenario $11$<br>п<br>Scenario 3 <sup>3</sup> | A network alias exists for the<br>duplicate end user location.                                                                                                    | Delete the network<br>alias for the duplicate<br>end user location in<br>the MSS application.                                                                                                 |

<span id="page-42-0"></span>*Table 6–3 ACU Log Messages*

| Sr. No. | Job ID<br><b>Status</b> | <b>Message</b>                                                                                                    | <b>Possible Cause</b>                                                                                                    | <b>Solution</b>                                                                                                    |
|---------|-------------------------|----------------------------------------------------------------------------------------------------|----------------------------------------------------------------------------------------------------|----------------------------------------------------------------------------------------------------|
| 3       | Fail                    | Network Areas Network Area<br>Primary and Network_Area_<br>Duplicate are different<br>for the primary and duplicate<br>locations.<br>Processing halted for this end<br>user location.<br>Please ensure the network area<br>and the TN/Data switches are the<br>same to process this end user<br>location.<br>where:<br>Network_Area_Primary is the<br>$\blacksquare$<br>network area name associated<br>with the primary end user<br>location.<br>Network_Area_Duplicate is the<br>$\blacksquare$<br>network area name associated<br>with the duplicate end user<br>location.<br><b>Applicable Scenarios:</b><br>Scenario $11$<br>$\blacksquare$<br>Scenario $33$<br>$\blacksquare$ | Different network areas are<br>associated with the primary<br>and duplicate end user<br>locations.<br>Example:<br>One end user location with<br>ID L1 has network area NA1<br>and the other end user<br>location with ID L2 has<br>network area NA2.          | Associate the same<br>network area to the<br>primary and the<br>duplicate end user<br>locations in the MSS<br>application.  |
| 4       | Fail                    | Data Switches Data_Switch_<br>Primary and Data_Switch_<br>Duplicate are different<br>for the primary and duplicate<br>locations.<br>Processing halted for this end<br>user location.<br>Please ensure the network area<br>and the TN/DATA switches are the<br>same to process this end user<br>location.<br>where:<br>Data_Switch_Primary is the data<br>switch associated with the<br>primary end user location.<br>Data_Switch_Duplicate is the data<br>switch associated with the<br>duplicate end user location.<br><b>Applicable Scenarios:</b><br>Scenario $11$<br>Scenario 3 <sup>3</sup><br>$\blacksquare$                                                                  | Different data switches are<br>associated with the primary<br>and duplicate end user<br>locations.<br>Example:<br>One end user location with<br>ID L1 has data switch D1 and<br>the other end user location<br>with ID L2 has data switch<br>D <sub>2</sub> . | Associate the same<br>data switches to the<br>primary and the<br>duplicate end user<br>locations in the MSS<br>application. |

*Table 6–3 (Cont.) ACU Log Messages*

| Job ID<br><b>Status</b><br>Sr. No. | <b>Message</b>                                                                                                    | <b>Possible Cause</b>                                                                                                    | <b>Solution</b>                                                                                                    |
|------------------------------------|----------------------------------------------------------------------------------------------------|----------------------------------------------------------------------------------------------------|----------------------------------------------------------------------------------------------------|
| 5<br>Fail                          | TN Switches TN_Switch_Primary<br>and TN_Switch_Duplicate<br>are different for the primary<br>and duplicate locations.<br>Processing halted for this end<br>user location.<br>Please ensure the network area<br>and the TN/Data switches are the<br>same to process this end user<br>location.<br>where:<br>TN_Switch_Primary is the TN<br>switch associated with the<br>primary end user location.<br>TN_Switch_Duplicate is the TN<br>$\blacksquare$<br>switch associated with the<br>duplicate end user location.<br><b>Applicable Scenarios:</b><br>Scenario $11$<br>Scenario $33$<br>$\blacksquare$ | Different TN switches are<br>associated with the primary<br>and duplicate end user<br>locations.<br>Example:<br>One end user location with<br>ID L1 has TN switch T1 and<br>the other end user location<br>with ID L2 has TN switch T2. | Associate the same<br>TN switches to the<br>primary and the<br>duplicate end user<br>locations in the MSS<br>application. |

*Table 6–3 (Cont.) ACU Log Messages*

<span id="page-45-0"></span>

| Sr. No. | Job ID<br><b>Status</b> | <b>Message</b>                                                                                                    | <b>Possible Cause</b>                                                                                                    | <b>Solution</b>                                                                                                    |  |
|---------|-------------------------|----------------------------------------------------------------------------------------------------|----------------------------------------------------------------------------------------------------|----------------------------------------------------------------------------------------------------|--|
| 6       | Fail                    | Same Structure Item exists in<br>the Equipment Inventory<br>for both the end user locations.<br>END_USER_LOCATION_ID: EUL_ID_<br>Primary<br>END_USER_LOCATION_NAME: EUL_<br>Name_Primary<br>LOCATION_ID: Loc_ID_Primary<br>END_USER_LOCATION_ID: EUL_ID_<br>Duplicate<br>END_USER_LOCATION_NAME: EUL_<br>Name_Duplicate<br>LOCATION_ID: Loc_ID_Duplicate<br>The Preference to merge the<br>Equipment Structure Item is set<br>to "N".<br>Please set the preference to "Y"<br>or navigate to<br>Inventory Management > Equipment<br>Inventory in MSS application<br>to take necessary action.<br>Processing halted for this<br>LOCATION ID.<br>where:<br>EUL_ID_Primary is the end user<br>location ID of the primary end<br>user location.<br>EUL_Name_Primary is the end<br>$\blacksquare$<br>user location name of the<br>primary end user location.<br>Loc_ID_Primary is the location ID<br>$\blacksquare$<br>of the primary end user location.<br>EUL_ID_Duplicate is the end<br>$\blacksquare$<br>user location ID of the duplicate<br>end user location.<br>EUL_Name_Duplicate is the end<br>$\blacksquare$<br>user location name of the<br>duplicate end user location.<br>Loc_ID_Duplicate is the location<br>ID of the duplicate end user<br>location.<br><b>Applicable Scenarios:</b><br>Scenario $\mathbf{1}^1$<br>Scenario 3 <sup>3</sup> | The Merge the Equipment<br>Structure item hierarchy<br>from the duplicate EUL to<br>the primary EUL preference<br>is set to $N$ and the same<br>equipment structure item<br>hierarchy exists on both<br>primary and duplicate end<br>user locations.<br>See Figure 2–4 for an example<br>of the equipment structure<br>item hierarchy. | Do one of the<br>following:<br>Set the Merge the<br>Equipment<br>Structure item<br>hierarchy from<br>the duplicate<br><b>EUL</b> to the<br>primary EUL<br>preference to $Y$ .<br>In the MSS<br>$\blacksquare$<br>application,<br>navigate to<br>Inventory<br>Management -<br>Equipment<br>Inventory and<br>perform the<br>necessary action. |  |

*Table 6–3 (Cont.) ACU Log Messages*

| Sr. No.        | Job ID<br><b>Status</b> | <b>Message</b>                                                                                                    | <b>Possible Cause</b>                                     | <b>Solution</b>                                              |
|----------------|-------------------------|----------------------------------------------------------------------------------------------------|-----------------------------------------------------------|--------------------------------------------------------------|
| $\overline{7}$ | Fail                    | Error retrieving network area.<br>Multiple switch network areas<br>exist in the database.<br>Only one switch network area can<br>be assigned to an end user<br>location. | Multiple network areas exist<br>for an end user location. | Fix the data and rerun<br>the Address<br>Correction utility. |
|                |                         | <b>Applicable Scenarios:</b>                                                                                                    |                                                           |                                                              |
|                |                         | Scenario $11$<br>$\blacksquare$                                                                                                    |                                                           |                                                              |
|                |                         | Scenario 2 <sup>2</sup><br>$\blacksquare$                                                                                                    |                                                           |                                                              |
|                |                         | Scenario 3 <sup>3</sup><br>$\blacksquare$                                                                                                    |                                                           |                                                              |
| 8              | Fail                    | Error retrieving TN switch.<br>Multiple TN Switches exist in<br>the database.<br>Only one TN Switch can be<br>assigned to an end user<br>location.                       | Multiple TN switches exist<br>for an end user location.   | Fix the data and rerun<br>the Address<br>Correction utility. |
|                |                         | <b>Applicable Scenarios:</b>                                                                                                    |                                                           |                                                              |
|                |                         | Scenario 1 <sup>1</sup><br>$\blacksquare$                                                                                                    |                                                           |                                                              |
|                |                         | Scenario 2 <sup>2</sup><br>$\blacksquare$                                                                                                    |                                                           |                                                              |
|                |                         | Scenario 3 <sup>3</sup><br>$\blacksquare$                                                                                                    |                                                           |                                                              |
| 9              | Fail                    | Error retrieving Data Switch.<br>Multiple Data Switches exist in<br>the database.<br>Only one Data Switch can be<br>assigned to an end user<br>location.                 | Multiple data switches exist<br>for an end user location. | Fix the data and rerun<br>the Address<br>Correction utility. |
|                |                         | <b>Applicable Scenarios:</b>                                                                                                    |                                                           |                                                              |
|                |                         | Scenario $11$<br>$\blacksquare$                                                                                                    |                                                           |                                                              |
|                |                         | Scenario 2 <sup>2</sup><br>$\blacksquare$                                                                                                    |                                                           |                                                              |
|                |                         | Scenario 3 <sup>3</sup><br>$\blacksquare$                                                                                                    |                                                           |                                                              |

*Table 6–3 (Cont.) ACU Log Messages*

<span id="page-47-0"></span>

| Sr. No. | Job ID<br><b>Status</b> | <b>Message</b>                                                                                                    | <b>Possible Cause</b>                                                                                                    | <b>Solution</b>                                                                                                    |
|---------|-------------------------|----------------------------------------------------------------------------------------------------|----------------------------------------------------------------------------------------------------|----------------------------------------------------------------------------------------------------|
| 10      | Manual                  | The location information is not<br>updated in the CLR/DLR Design<br>in Connection Design.<br>You may want to navigate to<br>Inventory Management ><br>Connection Design<br>> CLR/DLR Design in the MSS<br>application and reconcile the<br>assignment information using<br>Reconcile Assignments link under<br>Actions section.<br><b>Applicable Scenarios:</b><br>Scenario $11$<br>$\blacksquare$                                                                                                    | The location name in the<br>design lines of the CLR/DLR<br>Design view of the<br>Connection Design window<br>is different from the duplicate<br>end user location name. | After the resolution<br>process is completed,<br>in the MSS<br>application, navigate<br>to Inventory<br>Management -<br>Connection Design -<br>CLR/DLR Design and<br>click the Reconcile<br>Assignments link<br>under Actions section<br>to reconcile the<br>assignment<br>information. |
|         |                         | Scenario 3 <sup>3</sup><br>$\blacksquare$                                                                                                    |                                                                                                    |                                                                                                    |
| 11      | Manual                  | E911 data Updates:<br>Address details of the end user<br>location are not updated in<br>E911_EXTRACT for the Telephone<br>numbers.<br>Tel No.<br>House Nbr:<br>House Nbr Suffix:<br>Pre Directional:<br>Street Name:<br>Street Suffix:<br>Post Directional:<br>Community Name:<br>Postal Code:<br>Country ID:<br>State/Province:<br>You may want to update the E911_<br>EXTRACT with the updated<br>end user location address and<br>resend the updated E911<br>information via a PSR order.<br>This message lists the telephone<br>numbers and their address details.<br>Applicable Scenario: | The Update the address data<br>in E911 records preference is<br>set to N.                                                                                               | In the MSS<br>application, create a<br>change PSR order for<br>the impacted<br>telephone numbers<br>and complete the<br>process for E911.                                                                                                    |
|         |                         | Scenario 2 <sup>2</sup>                                                                                                    |                                                                                                    |                                                                                                    |
|         |                         | $\blacksquare$                                                                                                    |                                                                                                    |                                                                                                    |

*Table 6–3 (Cont.) ACU Log Messages*

<span id="page-48-0"></span>

| Sr. No. | Job ID<br><b>Status</b> | <b>Message</b>                                                                                                    | <b>Possible Cause</b>                                                                                                    | <b>Solution</b>                                                                                                    |
|---------|-------------------------|----------------------------------------------------------------------------------------------------|----------------------------------------------------------------------------------------------------|----------------------------------------------------------------------------------------------------|
| 12      | Manual                  | E911 data Updates:<br>Updated the address details in<br>E911_EXTRACT for the Telephone<br>numbers.<br>Tel No.<br>House Nbr:<br>House Nbr Suffix:<br>Pre Directional:<br>Street Name:<br>Street Suffix:<br>Post Directional:<br>Community Name:<br>Postal Code:<br>Country ID:<br>State/Province:<br>You may want to resend the<br>updated E911 information by<br>navigating to<br>Order Management Setup > E911<br>Records or via a PSR order.<br>This message lists the telephone<br>numbers and their address details.<br>Applicable Scenario:<br>Scenario 2 <sup>2</sup><br>$\blacksquare$                                   | The Update the address data<br>in E911 records preference is<br>set to $Y$ . As a result, the<br>address information in the<br>E911 records corresponding<br>to the duplicate end user<br>location is updated with the<br>primary end user location's<br>address.                                                                                                    | The end user<br>location's address and<br>address information<br>in the E911 records<br>within the MSS<br>application is the<br>same. However, it<br>may differ in<br>third-party systems.<br>To resolve this issue<br>do one of the<br>following:<br>In the MSS<br>$\blacksquare$<br>application,<br>navigate to Order<br>Management<br>Setup - E911<br>Records and do<br>the required<br>changes.<br>In MSS<br>$\blacksquare$<br>application,<br>create a change<br>PSR order for the<br>impacted<br>telephone<br>numbers and<br>complete the<br>process for E911. |
| 13      | Manual                  | There are n active rows for the<br>format Address Format.<br>Please run Option 2 for the End<br>User Location EUL_Name_Primary.<br>where:<br>$n$ is the total number of active<br>$\blacksquare$<br>addresses at the primary end<br>user location.<br>Address_Format is the address<br>$\blacksquare$<br>format of the active addresses at<br>the primary end user location.<br>EUL_Name_Primary is the end<br>$\blacksquare$<br>user location name of the<br>primary end user location.<br><b>Applicable Scenarios:</b><br>Scenario $11$<br>Ē.<br>Scenario 2 <sup>2</sup><br>$\blacksquare$<br>Scenario $33$<br>$\blacksquare$ | The end user location has<br>multiple active addresses of<br>the same structured format.<br>Example:<br>The primary end user<br>location with ID L1 has an<br>address with ID A1 of MSAG<br>structured format. The<br>duplicate end user location<br>with ID L2 has an address<br>with ID A1 of MSAG<br>structured format. In<br>addition, the primary end<br>user location with ID L1 has<br>an additional address with ID<br>A2 of MSAG structured<br>format.<br>After the resolution process is<br>completed, the primary end<br>user location with ID L1 now<br>has addresses with IDs A1<br>and A2 of MSAG structured<br>format. | On the Criteria tab,<br>select the Multiple<br>active address per<br>EUL per address<br>structured format<br>option to search for<br>and resolve multiple<br>active addresses of the<br>same address<br>structured format at<br>the same end user<br>location.<br>See "Resolving<br><b>Multiple Active</b><br>Addresses of the Same<br><b>Address Format per</b><br>EUL" for more<br>information.                                                                                                    |

*Table 6–3 (Cont.) ACU Log Messages*

| Sr. No. | Job ID<br><b>Status</b> | Message                                                                                                    | <b>Possible Cause</b>                                                     | <b>Solution</b>                                                                                                    |
|---------|-------------------------|----------------------------------------------------------------------------------------------------|---------------------------------------------------------------------------|----------------------------------------------------------------------------------------------------|
| 14      | Manual                  | The address for the service<br>location dup_end_user_location_<br>name is changed.<br>The directory listing of the<br>below items for the customer<br>accounts may not be updated with<br>the primary location address.<br>1. LINEDIR item line_directory_<br><i>item,</i> exists on the<br>customer Account Number cust<br>acct_nbr<br>Company Name: company_name Name:<br>account_name<br>in status item_status<br>2. LINEDIR item line_directory_<br>item, exists on the<br>customer Account Number cust<br>acct_nbr<br>Company Name: company_name Name:<br>account_name<br>in status <i>item_status</i><br>You may want to create a change<br>PSR order for the items which<br>are pending/In-Service to make<br>the necessary changes for<br>the directory listing address<br>information.<br>where:<br>dup_end_user_location_name is<br>$\blacksquare$<br>the name of the duplicate end<br>user location.<br>line_directory_item is the line<br>$\blacksquare$<br>directory product's name.<br><i>cust_acct_nbr</i> is the customer<br>$\blacksquare$<br>account number.<br><i>company_name</i> is the name of the<br>п<br>company; displayed if the<br>service category is Business.<br>account_name is the customer<br>$\blacksquare$<br>name/company name;<br>displayed if the service category<br>is Residential or Business.<br><i>item_status</i> is the status of the<br>$\blacksquare$<br>Line item.<br>Applicable Scenario:<br>Scenario 2 <sup>2</sup> | The address that is being<br>modified has a directory<br>listing product. | In the MSS<br>application, create a<br>change PSR order for<br>the impacted item<br>whose directory<br>listing you want to<br>update with the<br>primary location<br>address. |
|         |                         |                                                                                                    |                                                                           |                                                                                                    |

*Table 6–3 (Cont.) ACU Log Messages*

 $^{\rm 1}~$  Scenario 1: Multiple end user locations having the same address.

<sup>2</sup> Scenario 2: Multiple active addresses of same address format at the same end user location.

<sup>3</sup> Scenario 3: Multiple end user locations having the same address in MSAG and OBF structured formats.

## <span id="page-49-0"></span>**Searching for Log Information**

To search for log information:

- **1.** Do one of the following:
	- On the secondary toolbar, click the View Log button.
	- From the **Options** menu, select **View Log**.

The View Log Search section is displayed.

- **2.** In the **Job Id** field, enter the unique identifier for the job.
- **3.** In the **Log Details** field, enter any keyword pertaining to the log information that you want to search.
- **4.** In the **From Date** field, enter the date from which you want to search the log information.
- **5.** In the **Through Date** field, enter the date until which you want to search the log information.
- **6.** From the **Status** list, select any one of the following job status:
	- **Pass**
	- **Fail**
	- **Manual**
- **7.** Click **Search**.

The log information is displayed in the View Log Results section.

## <span id="page-50-0"></span>**Purging Log Information**

To purge the log information:

**1.** On the secondary toolbar, click the **View Log** button. Alternatively, from the **Options** menu, select **View Log**.

The View Log Search section is displayed.

- **2.** In the **Purge Before (Days)** field, specify a value. The default value is 30.
- **3.** Click **Purge**.

A confirmation message is displayed.

**4.** Click **Yes**.

If you specify a value in the **Purge Before (Days)** field, the log information older than the specified number of days is purged. If you do not specify any value in the **Purge Before (Days)** field, the log information older than the system's current date is permanently deleted from the ASAP.ACU\_LOG table in the MSS database.

**A**

## <span id="page-52-0"></span><sup>A</sup>**MSS User Interface Impacted by the Resolution Process**

This appendix provides information on Oracle Communications MetaSolv Solution (MSS) user interface (UI) windows, which are impacted during the Address Correction Utility resolution process.

[Table](#page-52-1) A–1 lists the MSS UI that may be impacted after the resolution processing by the Address Correction utility based on the resolution scenario.

| <b>Subsystem</b>     | <b>MSS UI Impacted</b>                | Navigation                                                                                                    | <b>Applicable</b><br><b>Scenario</b>                       |
|----------------------|---------------------------------------|----------------------------------------------------------------------------------------------------|------------------------------------------------------------|
| Connection<br>Design | Locations tab                         | In the Connection Design window, under Provisioning,<br>click the Additional Detail link, and then click the<br>Locations tab.                                                                                                    | Scenario $11$<br>Scenario $2^2$<br>Scenario 3 <sup>3</sup> |
| Connection<br>Design | Connection<br>Design Search<br>window | On the navigation bar, select Inventory Management, and<br>then click Connection Design.                                                                                                    | Scenario $11$<br>Scenario 3 <sup>3</sup>                   |
| Connection<br>Design | Equipment<br>Assignments tab          | In the Connection Design window, under Provisioning,<br>click the CLR/DLR Design link, and then click the<br>Reconcile Assignments link. In the Connection<br>Reconciliation window, click the Equipment Assignments<br>tab.                      | Scenario $11$<br>Scenario $33$                             |
| Connection<br>Design | Connection<br>Summary view            | In the Connection Design window, click the Connection<br>Summary link.                                                                                                    | Scenario $11$<br>Scenario $2^2$<br>Scenario 3 <sup>3</sup> |
| Connection<br>Design | <b>Print Preview</b><br>window        | In the Connection Design window, from the Outputs menu,<br>select Preview CLR or Preview CLR/DLR.<br>In the Trouble Ticket Queue window or the Trouble Ticket<br>Search window, click the <b>Service Item</b> tab, and then click<br>View Design. | Scenario $11$<br>Scenario $2^2$<br>Scenario 3 <sup>3</sup> |
| Connection<br>Design | CLR/DLR Design<br>view                | In the Connection Design window, under Provisioning,<br>click the CLR/DLR Design link.                                                                                                    | Scenario $11$<br>Scenario $33$                             |
| Connection<br>Design | Schematic Design<br>view              | In the Connection Design window, under Provisioning,<br>click the Schematic Design link.                                                                                                    | Scenario $11$<br>Scenario $2^2$<br>Scenario $33$           |

<span id="page-52-1"></span>*Table A–1 MSS UI Impacted After Resolution Process*

| <b>Subsystem</b>              | <b>MSS UI Impacted</b>               | Navigation                                                                                                    | <b>Applicable</b><br><b>Scenario</b>               |
|-------------------------------|--------------------------------------|----------------------------------------------------------------------------------------------------|----------------------------------------------------|
| Connection<br>Design          | <b>Activation Report</b>             | In the Connection Design window, from the Outputs menu,<br>select Activation Report.                                                                             | Scenario $11$                                      |
|                               |                                      | In the Trouble Ticket Queue window or the Trouble Ticket                                                                                                    | Scenario 2 <sup>2</sup><br>Scenario 3 <sup>3</sup> |
|                               |                                      | Search window, click the Service Item tab, and then click<br><b>View Activation Rpt.</b>                                                                         |                                                    |
| Product<br>Service            | Service Location                     | In the Product Service Request window, under Order<br>Maintenance, click the Services link.                                                                      | Scenario $11$                                      |
| Request                       |                                      |                                                                                                    | Scenario 2 <sup>2</sup>                            |
|                               |                                      |                                                                                                    | Scenario 3 <sup>3</sup>                            |
| Product<br>Service            | PRILOC/SECLOC<br>Info tab            | In the Product Service Request window, under Order<br>Maintenance, click the Services link. Expand the product                                                   | Scenario $11$                                      |
| Request                       |                                      | hierarchy, select a service item, and then click the                                                                                                    | Scenario 2 <sup>2</sup>                            |
|                               |                                      | PRILOC/SECLOC Info tab. The PRILOC/SECLOC Info tab<br>is displayed only for the products that have information<br>about primary location and secondary location. | Scenario 3 <sup>3</sup>                            |
| Product                       | Summary Info tab                     | In the Product Service Request window, under Order                                                                                                    | Scenario $11$                                      |
| Service<br>Request            |                                      | Maintenance, click the Services link. Expand the product<br>hierarchy, select a service item, and then click the Summary                                         | Scenario 2 <sup>2</sup>                            |
|                               |                                      | Info tab.                                                                                                    | Scenario 3 <sup>3</sup>                            |
| Product<br>Service            | Do you want to<br>include any of     | In the PSR Ordering Dialog, click the Existing Locations<br>link.                                                                                                | Scenario $11$                                      |
| these existing<br>Request     |                                      | Scenario 2 <sup>2</sup>                                                                                                    |                                                    |
|                               | locations?<br>window.                |                                                                                                    | Scenario 3 <sup>3</sup>                            |
| Product<br>Service            | Is the list of<br>locations correct? | In the PSR Ordering Dialog, click the List of Locations link.                                                                                                    | Scenario $11$                                      |
| Request                       | window                               |                                                                                                    | Scenario 2 <sup>2</sup>                            |
|                               |                                      |                                                                                                    | Scenario 3 <sup>3</sup>                            |
| Product<br>Service            | Product History<br>tab               | In the Service Request Search window, click the Product<br>History tab.                                                                                          | Scenario $11$                                      |
| Request                       |                                      |                                                                                                    | Scenario 2 <sup>2</sup>                            |
|                               |                                      |                                                                                                    | Scenario 3 <sup>3</sup>                            |
| Product<br>Service            | New PSR Order<br>from Existing PSR   | In the Service Request Search window, select a service<br>request. From the File menu, select New From.                                                          | Scenario $11$                                      |
| Request                       | Order                                |                                                                                                    | Scenario 2 <sup>2</sup>                            |
|                               |                                      |                                                                                                    | Scenario $33$                                      |
| Product<br>Service            | PSR Order Split<br>Selection window  | In the Service Request Search window, select a service<br>request and select Order Split.                                                                        | Scenario $11$                                      |
| Request                       |                                      |                                                                                                    | Scenario $2^2$                                     |
|                               |                                      |                                                                                                    | Scenario 3 <sup>3</sup>                            |
| Product<br>Service<br>Request | Address tab                          | In the TN Records Search window, open a telephone<br>number. In the E911 Extract window, click the Address tab.                                                  | Scenario 2 <sup>2</sup>                            |
| Customer                      | List of Customer                     | In the Customer Account Search window, from the Options                                                                                                    | Scenario $11$                                      |
| Accounts                      | Locations window                     | menu, select Customer Profile. In the Customer Summary<br>window, under Related Pages, click the Locations link.                                                 | Scenario 2 <sup>2</sup>                            |
|                               |                                      |                                                                                                    | Scenario 3 <sup>3</sup>                            |

*Table A–1 (Cont.) MSS UI Impacted After Resolution Process*

|                      |                                                               |                                                                                                    | <b>Applicable</b>       |
|----------------------|---------------------------------------------------------------|----------------------------------------------------------------------------------------------------|-------------------------|
| <b>Subsystem</b>     | <b>MSS UI Impacted</b>                                        | Navigation                                                                                                    | <b>Scenario</b>         |
| Customer<br>Accounts | List of<br>Circuits/Connecti                                  | In the Customer Account Search window, from the Options<br>menu, select Customer Profile. In the Customer Summary                           | Scenario $11$           |
|                      | ons window                                                    | window, under Related Pages, click the<br>Circuits/Connections link.                                                                        | Scenario 2 <sup>2</sup> |
|                      |                                                               |                                                                                                    | Scenario 3 <sup>3</sup> |
| Customer<br>Accounts | <b>Customer Product</b><br>Transfer window                    | In the Customer Account Search window, from the Options<br>menu, select Customer Profile. In the Customer Summary                           | Scenario $11$           |
|                      |                                                               | window, under Actions, click the Transfer link.                                                                                             | Scenario 2 <sup>2</sup> |
|                      |                                                               |                                                                                                    | Scenario 3 <sup>3</sup> |
| Customer<br>Accounts | <b>Customer Services</b><br>window                            | In the Customer Account Search window, open a customer<br>account. In the Customer Summary window, under Related                            | Scenario $11$           |
|                      |                                                               | Pages, click the Services link.                                                                                                    | Scenario 2 <sup>2</sup> |
|                      |                                                               |                                                                                                    | Scenario 3 <sup>3</sup> |
| Equipment            | Location Search<br>window - Results                           | On the navigation bar, select Inventory Management, and<br>then click Equipment Inventory. Click the query button                           | Scenario $11$           |
|                      | tab                                                           | beside the Location field. In the Location Search window,<br>enter any search criteria and click Search, and then click the<br>Results tab. | Scenario 3 <sup>3</sup> |
| Equipment            | Equipment<br>Inventory window                                 | On the navigation bar, select Inventory Management, and<br>then click Equipment Inventory.                                                  | Scenario 1 <sup>1</sup> |
|                      |                                                               |                                                                                                    | Scenario 3 <sup>3</sup> |
| Equipment            | Hard-Wired<br>Cross-Connects                                  | In the Equipment Inventory window, right-click an<br>equipment that you want to cross-connect and select                                    | Scenario $11$           |
|                      | window                                                        | Cross-Connect. Right-click another equipment and select<br><b>Cross-Connect To.</b>                                                         |                         |
| Equipment            | In the Equipment Inventory window, right-click an<br>Assembly |                                                                                                    | Scenario $11$           |
|                      | Cross-Connect<br>Report                                       | equipment and select X-con Report.                                                                                                    | Scenario 3 <sup>3</sup> |
| Dedicated<br>Plant   | Dedicated Plant<br>Search window                              | On the navigation bar, select Inventory Management, and<br>then click Dedicated Plant.                                                      | Scenario $11$           |
|                      |                                                               |                                                                                                    | Scenario 2 <sup>2</sup> |
|                      |                                                               |                                                                                                    | Scenario 3 <sup>3</sup> |
| Dedicated<br>Plant   | Dedicated Plant                                               | In the Dedicated Plant Search window, open a dedicated                                                                                      | Scenario $11$           |
|                      | Maintenance<br>window                                         | plant.                                                                                                    | Scenario $2^2$          |
|                      |                                                               |                                                                                                    | Scenario 3 <sup>3</sup> |
| Network              | Managing a                                                    | In the Network System Design window, right-click a                                                                                          | Scenario $11$           |
| System               | Component<br>window                                           | component and select Properties.                                                                                                    | Scenario 3 <sup>3</sup> |
| Network              | Network System                                                | On the navigation bar, select <b>Inventory Management</b> , and                                                                             | Scenario $11$           |
| System               | Design window                                                 | then click Network Systems. On the Network List panel,<br>double-click a template type or click the menu icon and                           | Scenario 2 <sup>2</sup> |
|                      |                                                               | select Search, and then double-click a network system.                                                                                      | Scenario 3 <sup>3</sup> |
| Network<br>System    | Network System<br><b>Print Preview</b>                        | Open a network system. From the File menu, select Print. In<br>the Network Design Print window, click Preview.                              | Scenario $11$           |
|                      |                                                               | In the Trouble Ticket Queue window or the Trouble Ticket<br>Search window, click the Service Item tab, and then click<br>View Net Design.   | Scenario 3 <sup>3</sup> |
| Network<br>System    | Customer<br>Connections<br>window                             | In the Network System Design window, right-click a<br>component and select Customer Connections.                                            | Scenario 2 <sup>2</sup> |

*Table A–1 (Cont.) MSS UI Impacted After Resolution Process*

| <b>Subsystem</b>                | <b>MSS UI Impacted</b>                                                               | Navigation                                                                                                    | <b>Applicable</b><br><b>Scenario</b> |
|---------------------------------|--------------------------------------------------------------------------------------|----------------------------------------------------------------------------------------------------|--------------------------------------|
| Network<br>System               | Viewing<br>Extensions<br>window                                                      | In the Network System Design window, right-click a<br>component and select Customer Connections. Double-click<br>the Customer Connections window. | Scenario 2 <sup>2</sup>              |
| End User                        | <b>End User Location</b><br>In the End User Location Search window, open an end user |                                                                                                    | Scenario $11$                        |
| Location                        | Maintenance<br>window                                                                | location.                                                                                                    | Scenario 2 <sup>2</sup>              |
|                                 |                                                                                      |                                                                                                    | Scenario 3 <sup>3</sup>              |
| End User                        | Additional                                                                           | In the End User Location Maintenance window, click the                                                                                            | Scenario $11$                        |
| Location                        | Addresses tab                                                                        | Additional Addresses tab.                                                                                                    |                                      |
|                                 |                                                                                      |                                                                                                    | Scenario 3 <sup>3</sup>              |
| End User                        | <b>Terminal Location</b>                                                             | In the Terminal Location Search window, open a terminal                                                                                           | Scenario $11$                        |
| Location                        | window                                                                               | location. In the Terminal Location window, click the<br>rightmost icon at the bottom of the window.                                               | Scenario 2 <sup>2</sup>              |
|                                 |                                                                                      |                                                                                                    | Scenario 3 <sup>3</sup>              |
| Access                          | Service Address<br>Location                                                          | Open an ASR order. Under SALI, click Address Detail.                                                                                              | Scenario $11$                        |
| Service<br>Request              | <b>Information List</b>                                                              |                                                                                                    | Scenario 2 <sup>2</sup>              |
|                                 | window                                                                               |                                                                                                    | Scenario 3 <sup>3</sup>              |
| Access                          | Service Address                                                                      | Open an ASR order. Under SALI, click Address Detail. In                                                                                           | Scenario $11$                        |
| Service<br>Request              | Location<br>Information                                                              | the Service Address Location Information List window,<br>double-click a link.                                                                     | Scenario 2 <sup>2</sup>              |
|                                 | Maintenance<br>window                                                                |                                                                                                    | Scenario 3 <sup>3</sup>              |
| Access<br>Service               | CABS Billing                                                                         | In the Service Request Search window, from the Options                                                                                            | Scenario $11$                        |
| Request                         | Navigator<br>window                                                                  | menu, select CABS Billing.                                                                                                    | Scenario 2 <sup>2</sup>              |
|                                 |                                                                                      |                                                                                                    | Scenario 3 <sup>3</sup>              |
| <b>Local Service</b><br>Request | Location and<br>Access                                                               | Open an LSR order, under End User, click Location and<br><b>Access List.</b>                                                                      | Scenario $11$                        |
|                                 | Maintenance                                                                          |                                                                                                    | Scenario 2 <sup>2</sup>              |
|                                 | window                                                                               |                                                                                                    | Scenario 3 <sup>3</sup>              |
| <b>Local Service</b>            | Location and                                                                         | Open an LSR order, under End User, click Location and                                                                                             | Scenario $11$                        |
| Request                         | Access Detail<br>window                                                              | Access List. In the Location and Access Maintenance<br>window, click a link in the <b>LOCNUM</b> column.                                          | Scenario 2 <sup>2</sup>              |
|                                 |                                                                                      |                                                                                                    | Scenario $33$                        |
| Local Service                   | Service-specific                                                                     | Open an LSR order and navigate to the service-specific form,                                                                                      | Scenario $11$                        |
| Request                         | forms                                                                                | and then click a link in the <b>LOCNUM</b> column.                                                                                                | Scenario $33$                        |
| Internal                        | Locations tab                                                                        | In the Service Request Search window, open an ISR order,                                                                                          | Scenario $11$                        |
| Service<br>Request              |                                                                                      | and then click the <b>Locations</b> tab.                                                                                                    | Scenario 2 <sup>2</sup>              |
|                                 |                                                                                      |                                                                                                    | Scenario $33$                        |

*Table A–1 (Cont.) MSS UI Impacted After Resolution Process*

| <b>Subsystem</b>                                                                                                | <b>MSS UI Impacted</b>                                                                                                    | <b>Navigation</b>                                                                                                   | <b>Applicable</b><br><b>Scenario</b> |
|----------------------------------------------------------------------------------------------------|----------------------------------------------------------------------------------------------------|----------------------------------------------------------------------------------------------------|--------------------------------------|
| Internal<br>Service                                                                                             | Internal Service                                                                                                    | In the Service Request Search window, open an ISR order,<br>and then click the Locations tab. On the Locations tab, | Scenario $11$                        |
| Request                                                                                                    | Request Location<br>Maintenance                                                                                                    | double-click a location.                                                                                            | Scenario $2^2$                       |
|                                                                                                    | window                                                                                                    |                                                                                                    | Scenario $33$                        |
| Engineering                                                                                                    | In the Engineering Work Order Search window, open a work<br>Manage<br>Work Order<br>order. In the Engineering Work Order Summary window,<br>Equipment view<br>under Related Pages, click the Manage Equipment link. |                                                                                                    | Scenario $11$                        |
|                                                                                                    |                                                                                                    |                                                                                                    | Scenario $3^3$                       |
| Trouble                                                                                                    | Service Item tab                                                                                                    | On the navigation bar, select Order Management, and then                                                            | Scenario $11$                        |
| click Trouble Ticker Queue. In the Trouble Ticket Queue<br><b>Ticket</b><br>window, click the Service Item tab. |                                                                                                    | Scenario $2^2$                                                                                                    |                                      |
|                                                                                                    |                                                                                                    |                                                                                                    | Scenario $33$                        |

*Table A–1 (Cont.) MSS UI Impacted After Resolution Process*

 $1$  Scenario 1: Multiple end user locations having the same address.

<sup>2</sup> Scenario 2: Multiple active addresses of same address format at the same end user location.

<sup>3</sup> Scenario 3: Multiple end user locations having the same address in MSAG and OBF structured formats.

## <span id="page-58-0"></span>**MSS Database Tables Impacted by the Resolution Process**

This appendix provides information on Oracle Communications MetaSolv Solution (MSS) database tables, which are impacted during the Address Correction Utility resolution process.

[Table](#page-58-1) B–1 lists the impacted MSS database tables and the scenarios in which information is inserted, updated, or deleted in each database table after the resolution process is completed by the Address Correction utility.

| Database Table Name                     | Scenario 1 <sup>1</sup> | Scenario 2 <sup>2</sup> | Scenario 3 <sup>3</sup> |
|-----------------------------------------|-------------------------|-------------------------|-------------------------|
| ASAP.ACCESS_BILLING_CIRCUIT_<br>LOC     | Update                  | Update                  | N/A                     |
| <b>ASAP.CABLE</b>                       | Update                  | N/A                     | Update                  |
| ASAP.CABLE COMPLEMENT                   | Update                  | N/A                     | Update                  |
| <b>ASAP.CIRCUIT</b>                     | Update                  | N/A                     | Update                  |
| ASAP.CIRCUIT_LAYOUT_REPORT              | N/A                     | Update                  | N/A                     |
| <b>ASAP.CIRCUIT_XREF</b>                | Update                  | N/A                     | Update                  |
| ASAP.CUST_ACCT_LOCATIONS                | Update/Delete           | Update                  | Update/Delete           |
| ASAP.DEDICATED_CROSSCONNECT             | Update                  | N/A                     | Update                  |
| ASAP.DESIGN_LAYOUT_REPORT               | Update                  | Update                  | Update                  |
| <b>ASAP.DESIGN_LINE</b>                 | Update                  | N/A                     | Update                  |
| ASAP.DESIGN_ORD_SUMM                    | N/A                     | Update                  | N/A                     |
| ASAP.DL_DLR_LINE_ISI                    | Update                  | N/A                     | Update                  |
| ASAP.DLR_CIRCUIT_DESIGN_LINE            | Update                  | N/A                     | Update                  |
| ASAP.E911_EXTRACT                       | Delete                  | Update                  | Update                  |
| ASAP.EMP_APPT                           | Update                  | N/A                     | Update                  |
| ASAP.END_USER_LOCATION                  | Update/Delete           | N/A                     | Delete                  |
| ASAP.END_USER_LOCATION_<br><b>USAGE</b> | Update/Delete           | N/A                     | Update                  |
| ASAP.EQ_LOCN_STRUC_HIER                 | Update/Delete           | N/A                     | Update/Delete           |
| ASAP.EQUIPMENT                          | Update                  | N/A                     | Update                  |
| <b>ASAP.EUL_LSO</b>                     | Update/Delete           | N/A                     | Update/Delete           |

<span id="page-58-1"></span>*Table B–1 MSS Database Tables Impacted After Resolution Process*

| <b>Database Table Name</b>                 | Scenario 1 <sup>1</sup> | Scenario 2 <sup>2</sup> | Scenario 3 <sup>3</sup> |
|--------------------------------------------|-------------------------|-------------------------|-------------------------|
| ASAP.MSAG_ADDR_LOC                         | Delete                  | Delete                  | Delete                  |
| ASAP.NA_NET_LOC                            | Delete                  | N/A                     | Delete                  |
| ASAP.NET_LOC_ADDR                          | Update/Insert/Delete    | Update/Insert/Delete    | Update/Insert/Delete    |
| ASAP.NET_LOC_ADDR_PR_ADDR                  | Update/Insert/Delete    | Update/Insert/Delete    | Update/Insert/Delete    |
| ASAP.NET_LOC_REL                           | Delete                  | N/A                     | Delete                  |
| ASAP.NET_LOC_TERM_LOC                      | Update/Delete           | N/A                     | Update/Delete           |
| ASAP.NETLOC_CA_VALUE                       | Delete                  | N/A                     | Delete                  |
| ASAP.NETWORK_LOCATION                      | Delete                  | N/A                     | Delete                  |
| ASAP.NETWORK_LOCATION_USER_<br><b>DATA</b> | Delete                  | N/A                     | Delete                  |
| ASAP.NETWORK_NODE                          | Update                  | N/A                     | Update                  |
| ASAP.NETWORK_ROUTE                         | Update                  | N/A                     | Update                  |
| ASAP.NS_COMPONENT                          | Update                  | N/A                     | Update                  |
| <b>ASAP.PARTY</b>                          | Insert                  | Insert                  | Insert                  |
| ASAP.PARTY_ADDRESS                         | Insert                  | Insert                  | Insert                  |
| ASAP.PARTY_ROLE                            | Insert                  | Insert                  | Insert                  |
| <b>ASAP.PARTY_ROLE_ADDRESS</b>             | Insert                  | Insert                  | Insert                  |
| ASAP.SI_LOC                                | Update                  | Update                  | Update                  |
| ASAP.SR_LOC                                | Update/Insert/Delete    | Update/Insert/Delete    | Update/Insert/Delete    |
| ASAP.SRSI_SI_LOC                           | Update                  | N/A                     | N/A                     |
| SRSI_SR_LOC                                | N/A                     | N/A                     | Update                  |
| ASAP.TANDEM_TYPE                           | Delete                  | $\rm N/A$               | Delete                  |
| ASAP.USO_CIRCUIT_LOC                       | Update                  | N/A                     | Update                  |

*Table B–1 (Cont.) MSS Database Tables Impacted After Resolution Process*

<sup>1</sup> Scenario 1: Multiple end user locations having the same address.

<sup>2</sup> Scenario 2: Multiple active addresses of same address format at the same end user location.

<sup>3</sup> Scenario 3: Multiple end user locations having the same address in MSAG and OBF structured formats.